# 蛮牛摄像机(APP)说明书

V2.0

### 2019 年 7 月 24 日

### 杭州蛮牛网络技术有限公司

一:APP 概述

1. 简述

蛮牛摄像机是一款利用智能摄像机音视频功能实现安全防范的监控报警软 件。

2. APP 安装教程

支持扫描设备包装盒二维码下载 APP 或从各大应用商店下载 APP。如下应 用商店支持下载"蛮牛摄像机":应用宝,华为应用市场,小米应用商店,360 应用市场,魅族应用商店,vivo 应用商店,Google Play,App Store 等。

温馨提示:您也可以关注微信公众号"蛮牛云视"获取下载"蛮牛摄像机" APP 的二维码,扫描二维码下载 APP。

#### 二:APP 使用教程

#### 1. 注册、登录、忘记密码

#### 1.1 登录

打开 APP, 进入登录界面, 输入账号密码登录, 如下图:

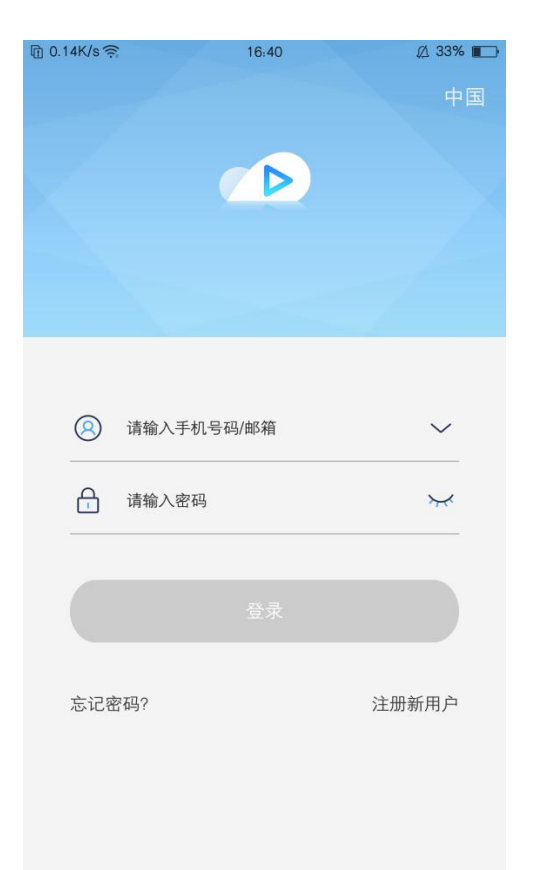

1.2 注册

点击登录页面右下角"进那通户"进入注册页面,可使用手机号或邮箱注册, 如下图:

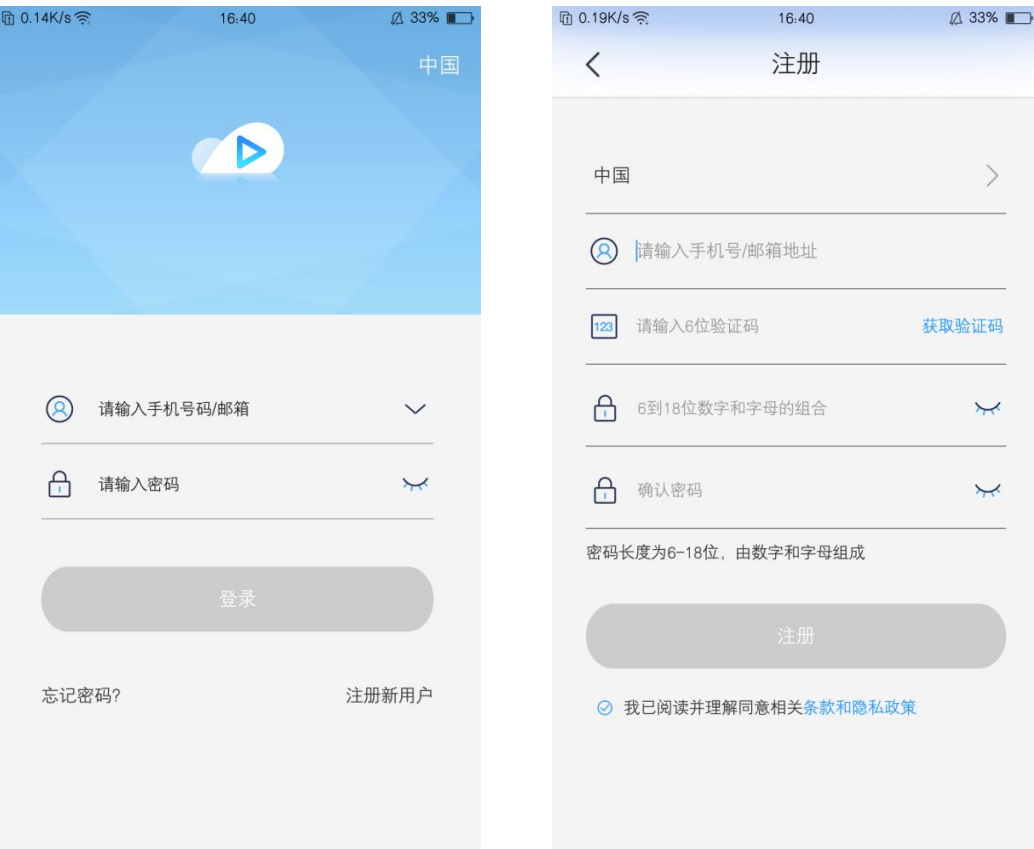

1.3 忘记密码

点击登录页面左下角"<sup>意记善调</sup>"进入重置密码页面,如下图:

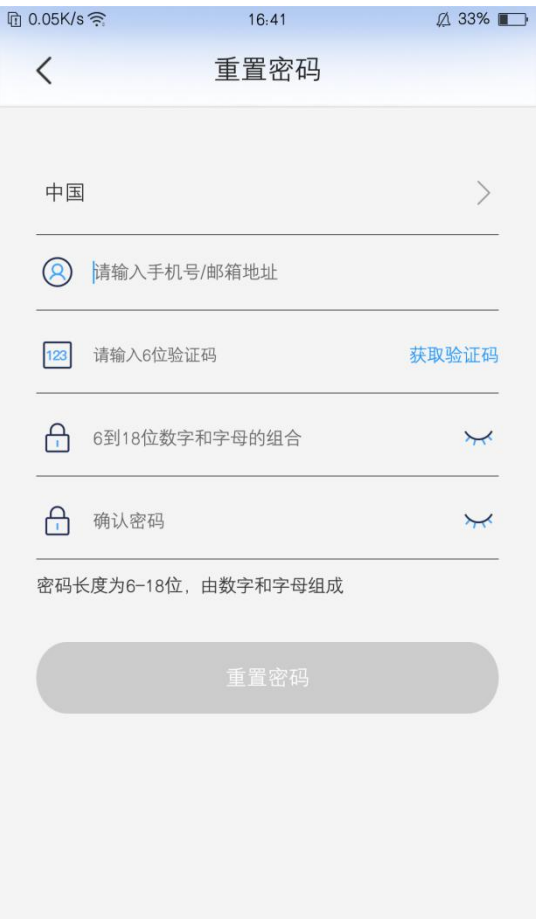

2. 设备添加

添加设备前,请先给设备上电,设备语音提示"欢迎使用,请稍后,等待接 收无线网络信息"则设备上电成功。

● 进入"蛮牛摄像机" APP, 如下图所示:

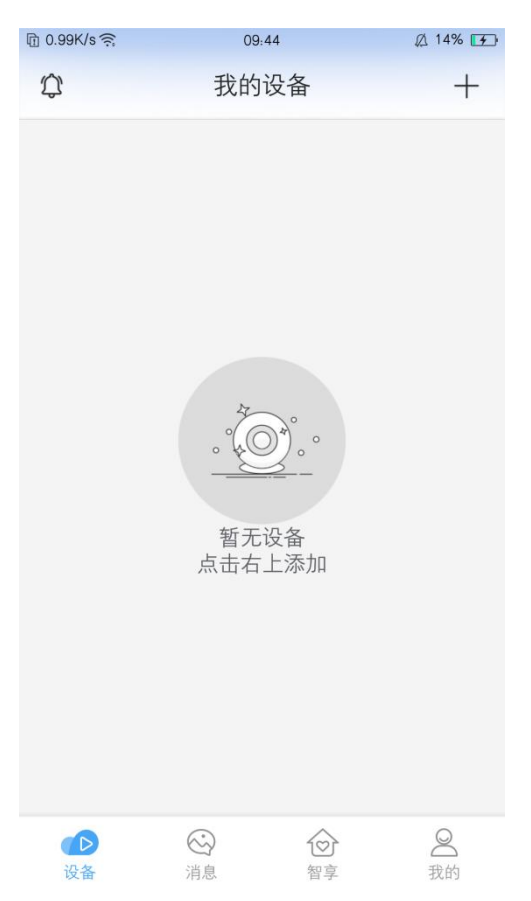

点击右上角"+"进入添加方式选择页面,蛮牛摄像机 APP 提供两种添加设备 的方式。

(1)点击"选择添加",进入设备选择页面,选择要添加的设备型号,进入配置 设备页面,如下图

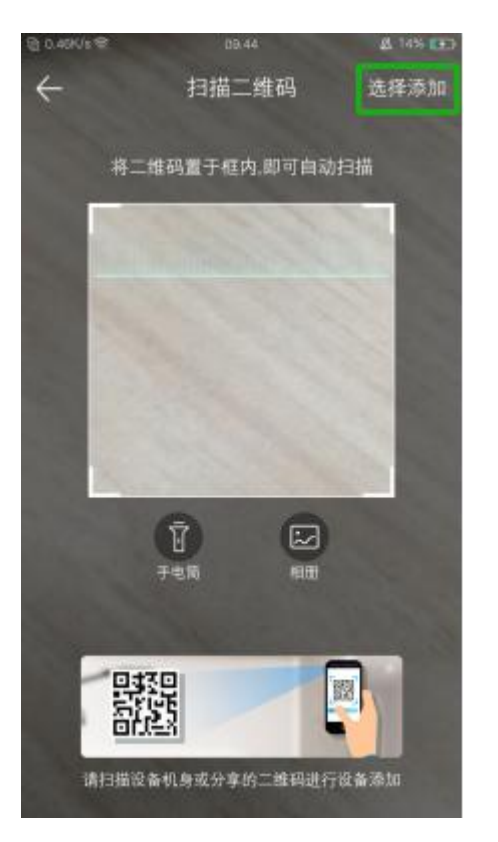

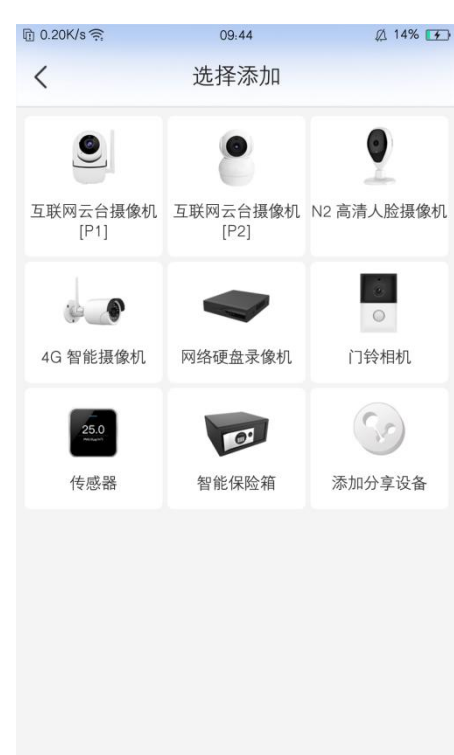

(2)扫描设备机身二维码进入配置设备页面,如下图

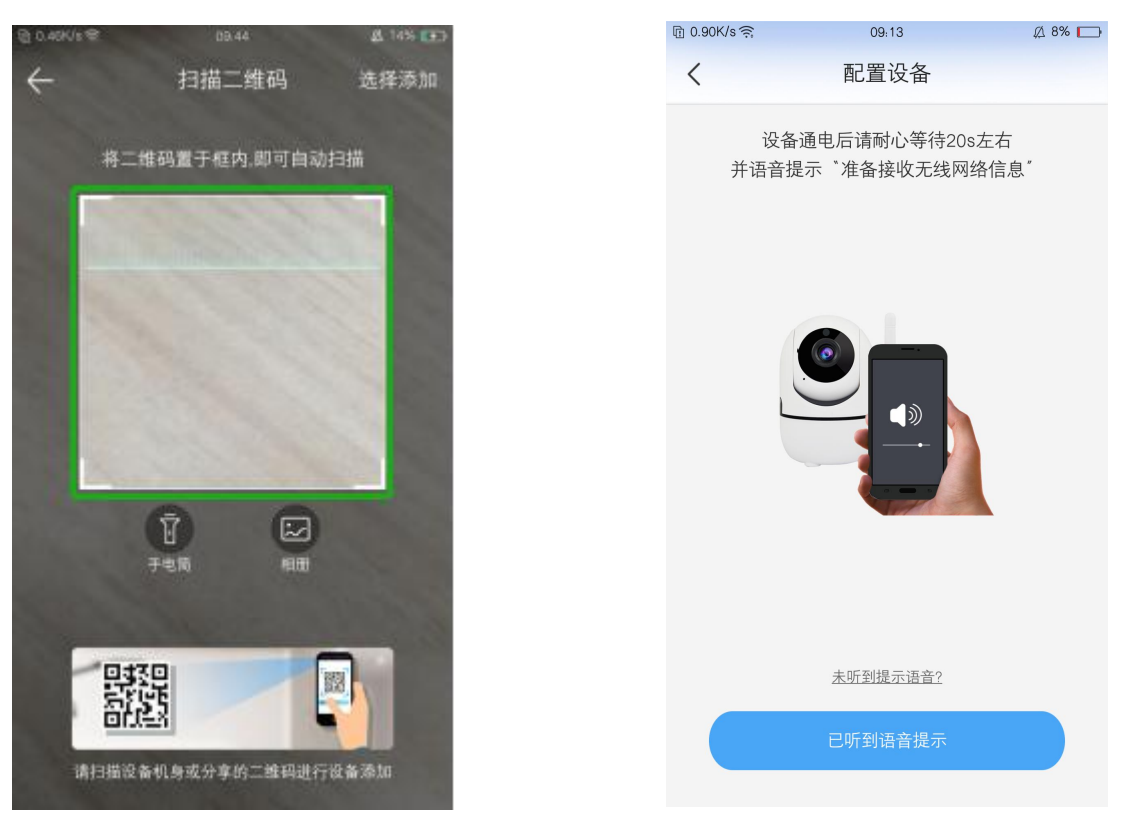

若听到设备语音提示"准备接受无线网络信息",点击"已听到语音提示" 进入配置 Wi-Fi 页面,若未听到语音提示,可重置设备。

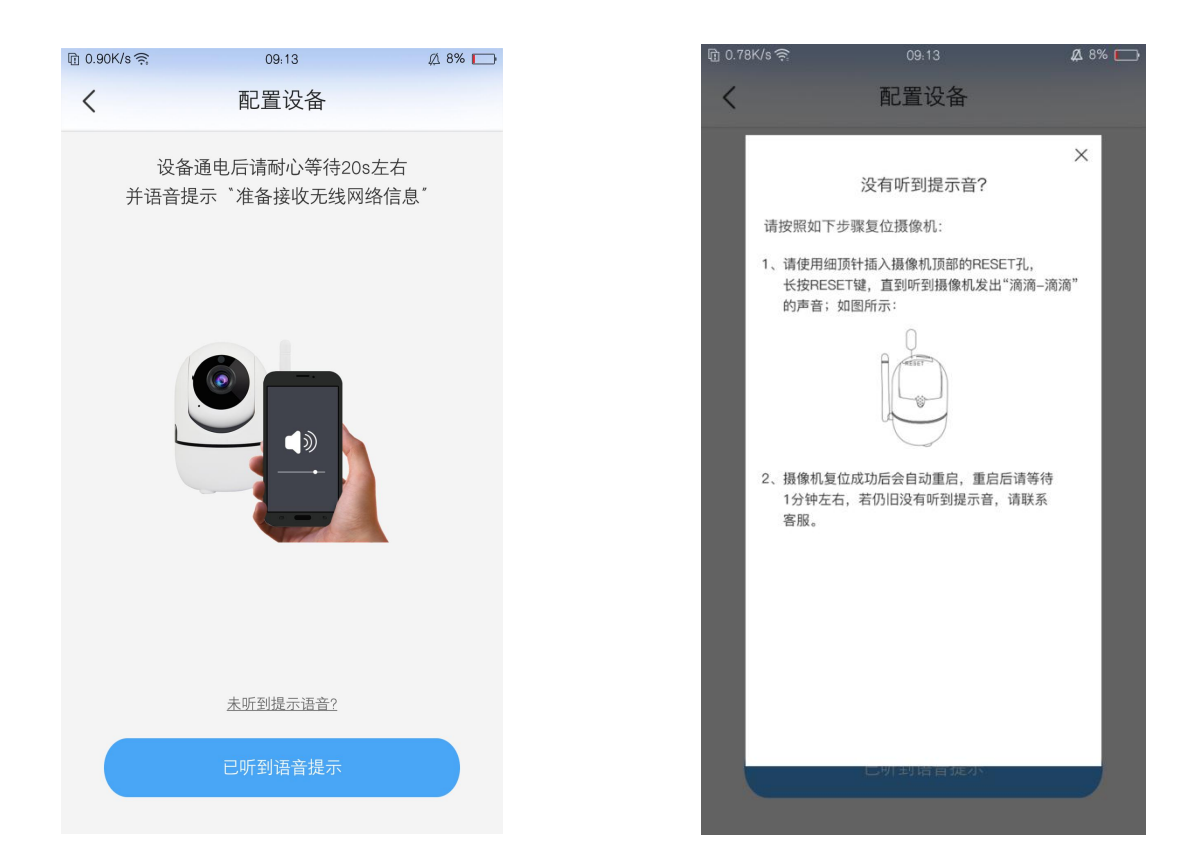

● Wi-Fi 配置页面, 选择 WiFi, 输入密码后, 点击 "配置 Wi-Fi" ( 请注意: 暂

不支持 5G 频段 WiFi)如下图:

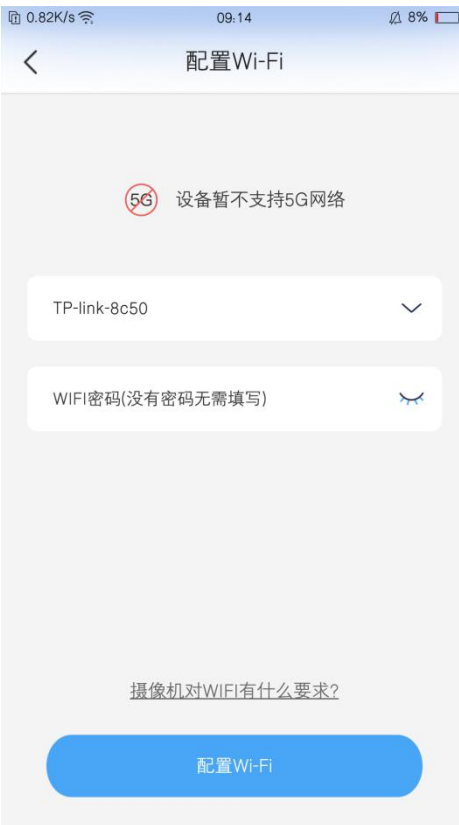

● Wi-Fi 配置成功后, 进入发送声波页面, 请调整手机音量适中, 点击"点击 发送声波"后,将手机靠近摄像机,以便摄像机接收手机发送的声波,若听 到提示音"接收无线网络信息成功",点击按钮"接收无线网络信息成功" 进入连接无线网络页面。

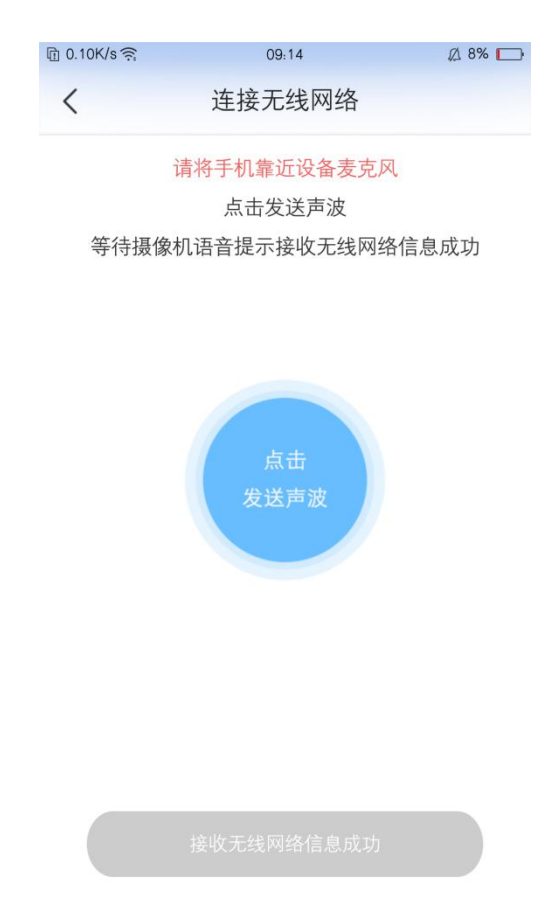

在连接无线网络页面,请将路由器,手机,设备三者尽量靠近,耐心等待片 刻。

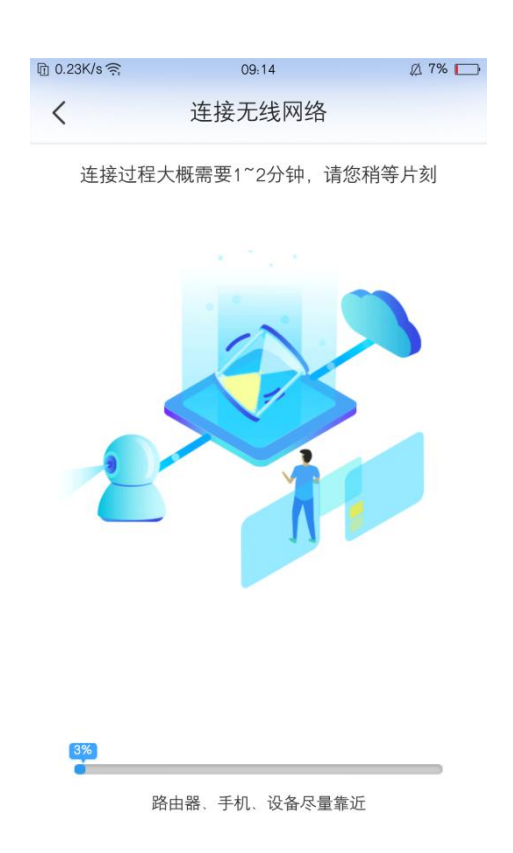

● 设备绑定成功后,进入设备配置页面。自定义设备名称,选择设备安装方式,

设置移动侦测推送,调整移动侦测灵敏度。如下图:

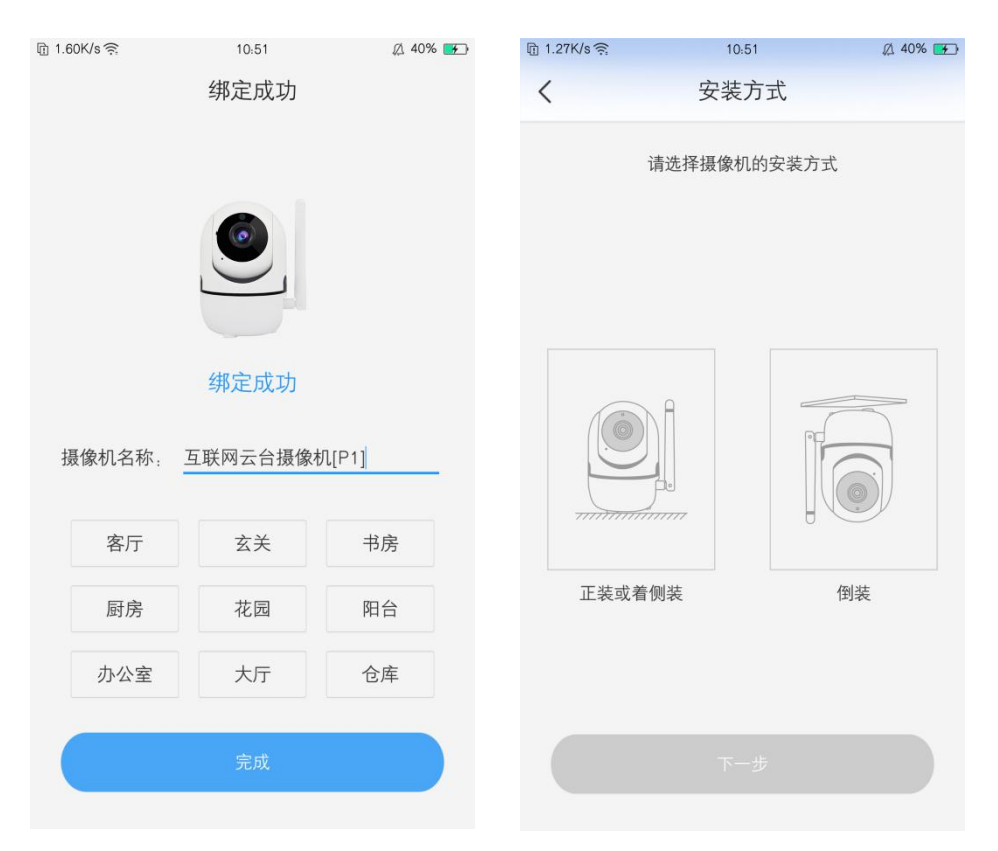

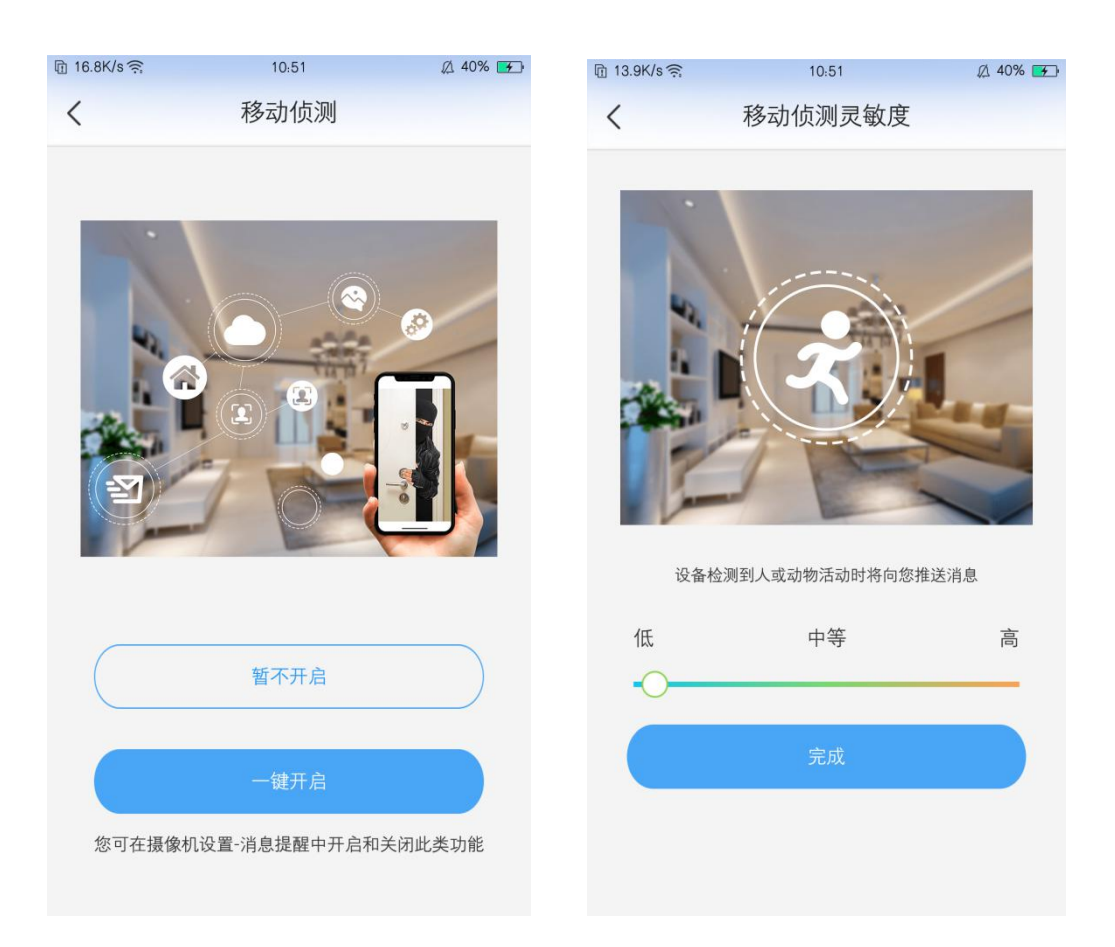

### 3. 实时预览

# 3.1 直播

首页设备列表中,点击画面,进入设备直播页面。如下图:

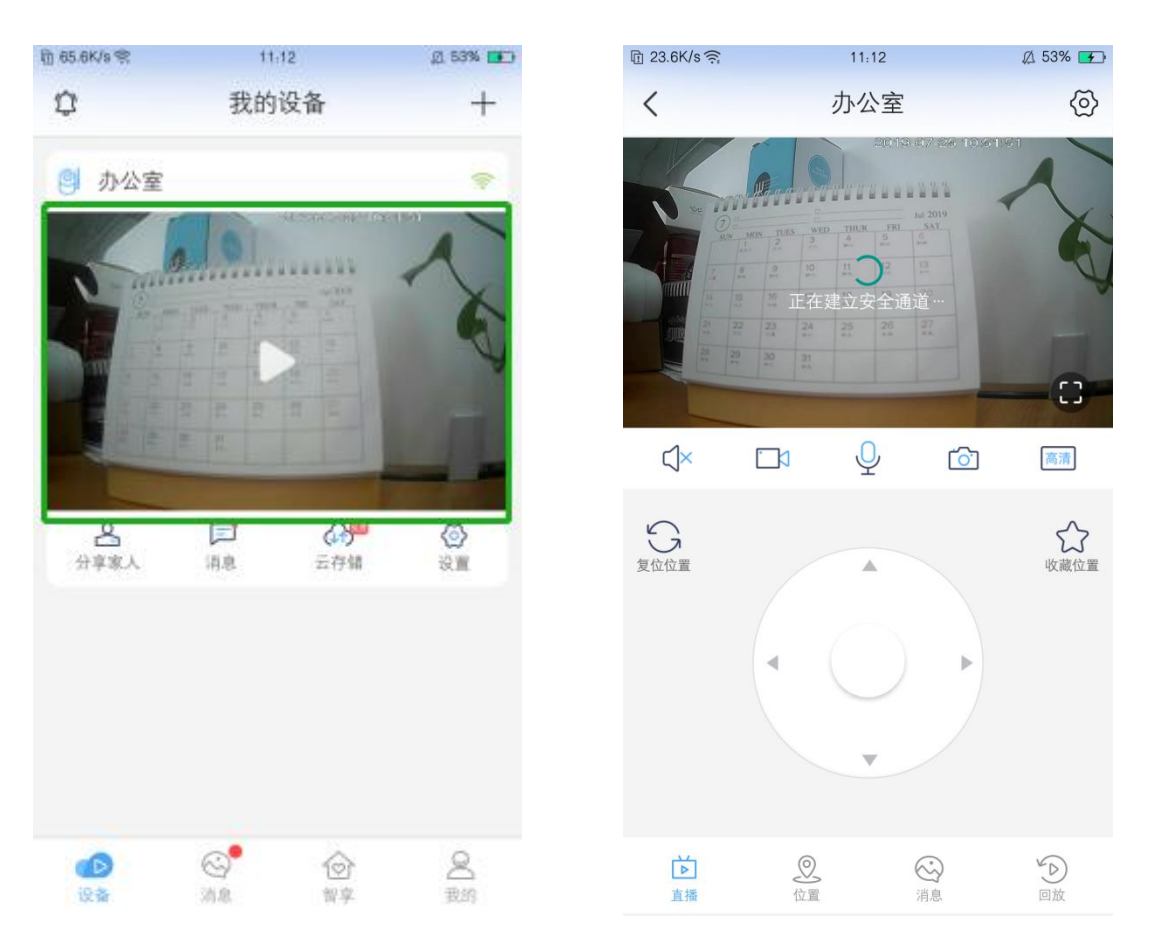

#### 如下为直播页面的功能按键:

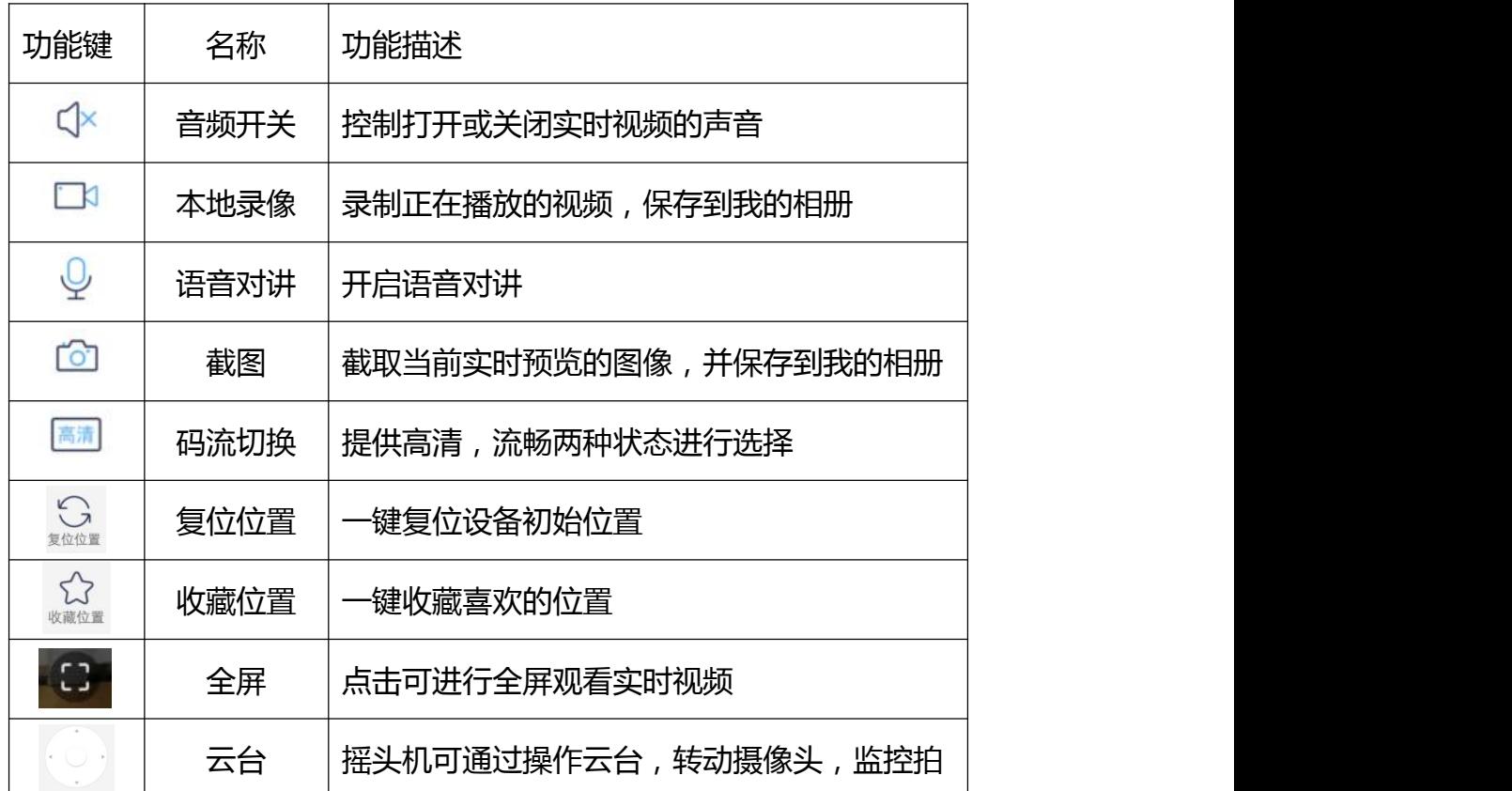

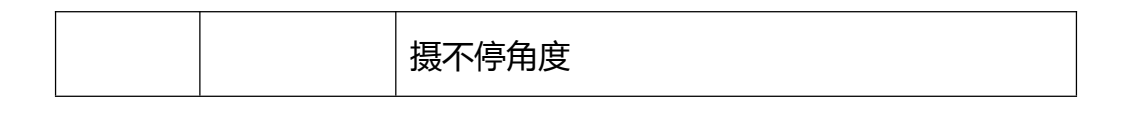

#### 3.1.1 位置

在直播页面,转动云台,找到喜欢的位置,点击"收藏位置"后,可选择自 定义名称后,保存喜欢的位置,点击底部导航栏"位置"即可查看。

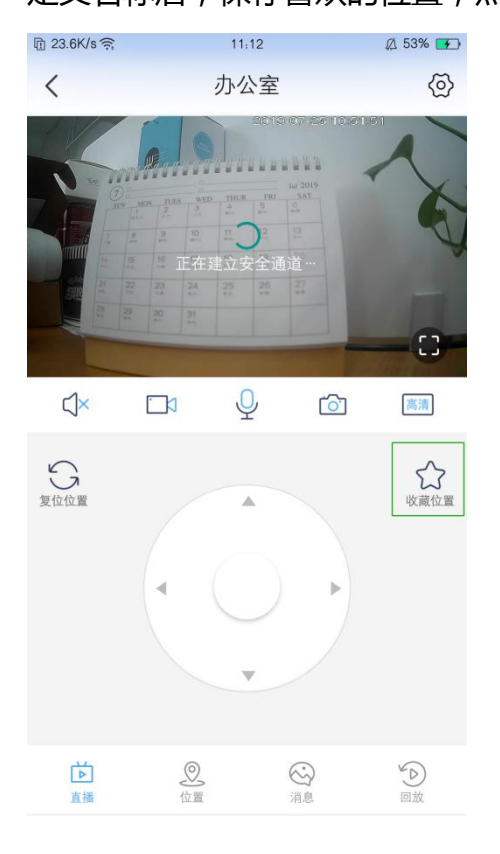

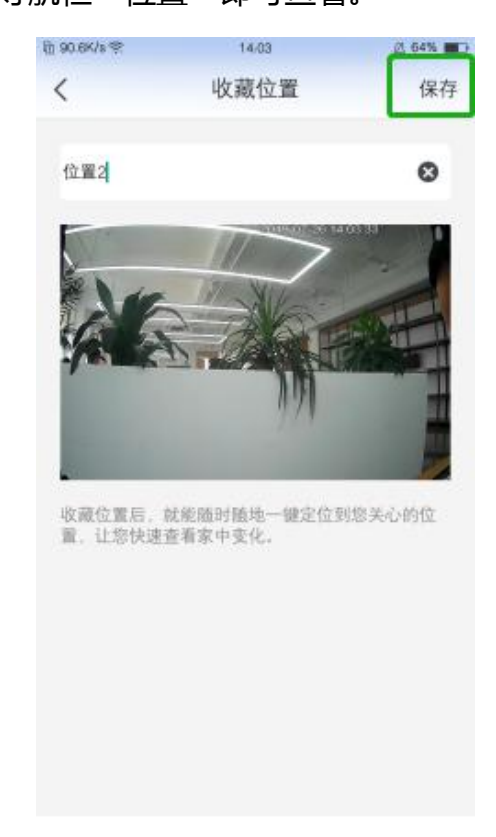

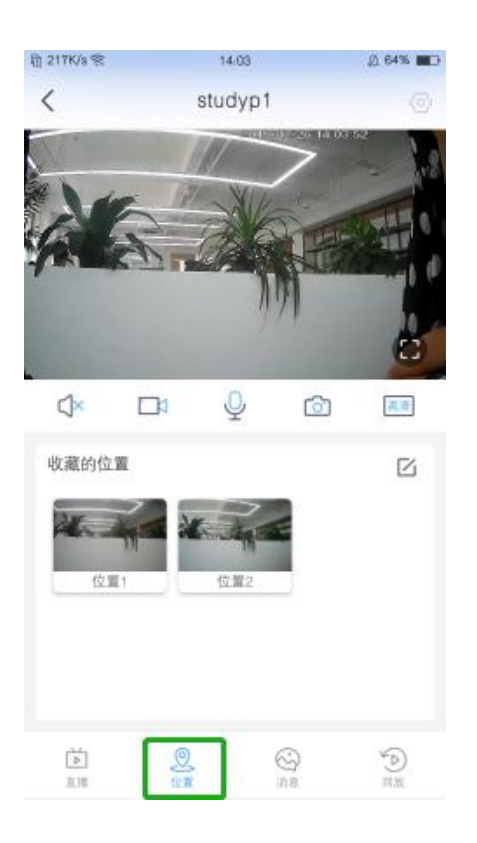

### 3.1.2 消息

在直播页面,点击底部导航栏"消息",可查看此设备报警消息列表,在消 息列表中,选中消息点击可查看报警视频。如下图:

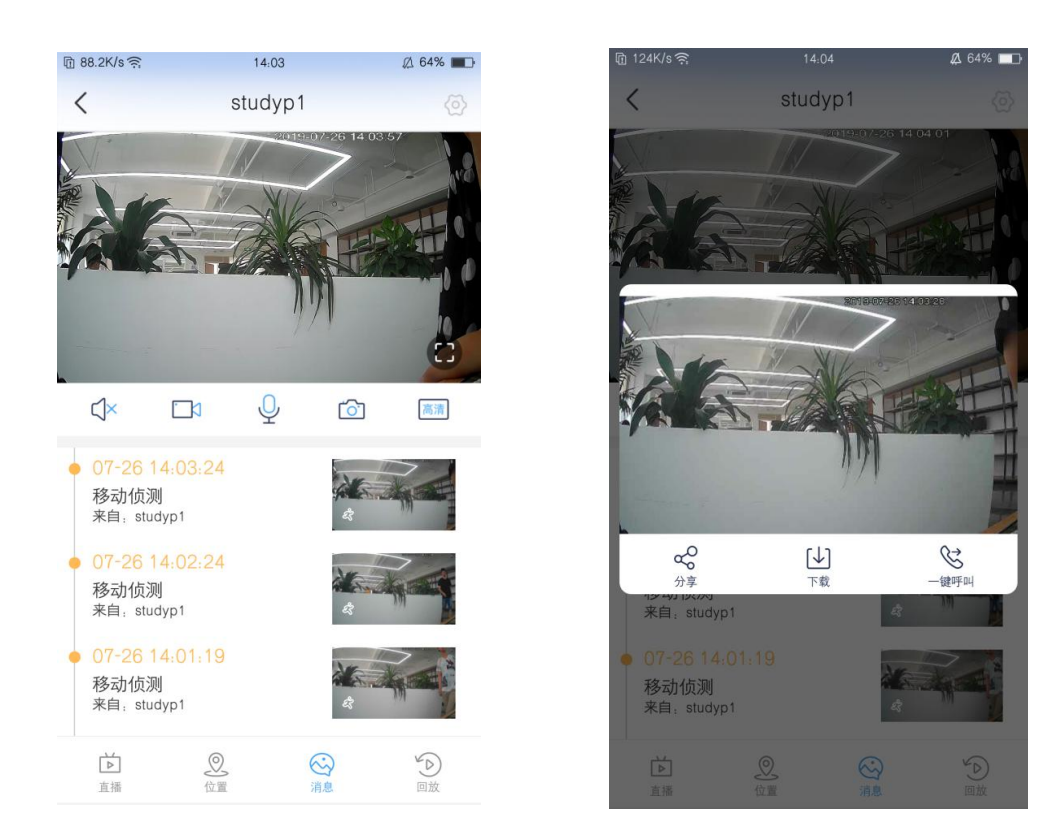

### 3.1.3 快捷设置

在直播页面右上角,有设备快捷设置图标,点击图标,底部弹出可快捷设置 的选项。快速设置,所设即所得。

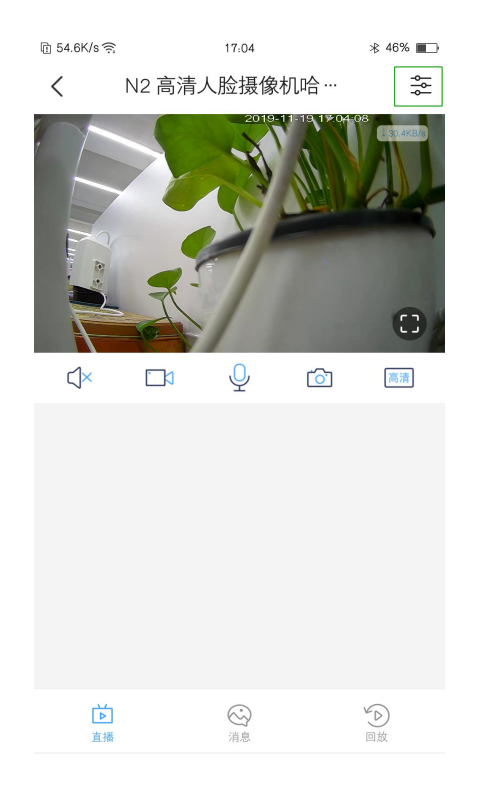

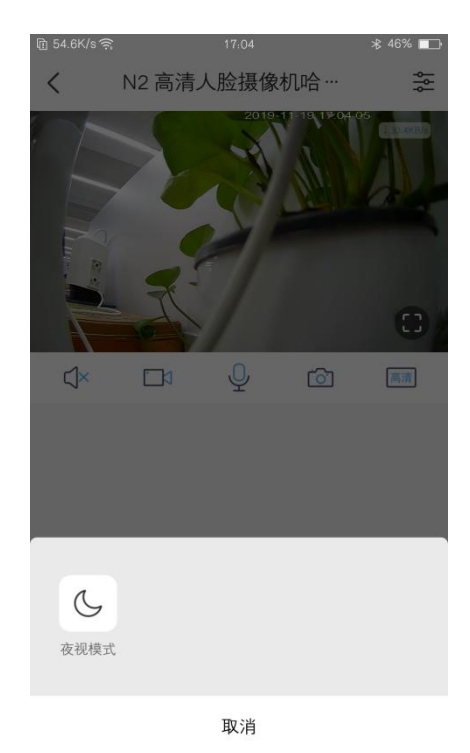

3.1.4 回放

在直播页面,点击底部导航栏"回放",进入回放页面。蛮牛摄像机提供云 回放和卡回放 2 种回放方式。如下图:

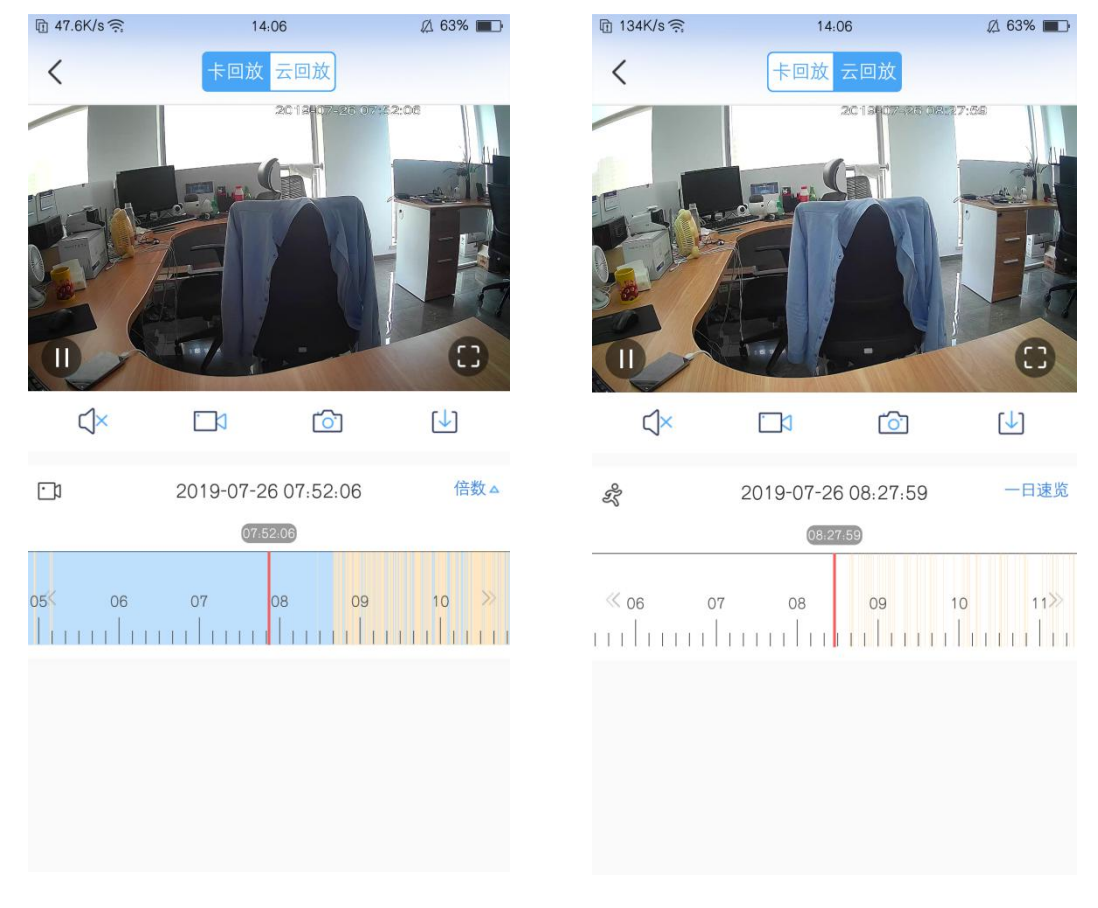

卡回放

使用此功能,需提前在设备上插入 SD 卡,并在设置—存储卡管理页面 格式化 SD 卡,选择录像模式。

倍数功能: 蛮牛摄像机提供 1/2X; 1X; 2X 等 3 种倍速选择。

云回放

使用云回放功能,需要购买云存储服务,新设备绑定成功后,会赠送免 费云存储,免费试用云存储过期后,需购买云存储。

一日速览:蛮牛摄像机提供一日速览功能,可快速播放一日云存储视频。

3.2 分享家人

在首页,点击"分享家人"按钮,进行设备分享,每个设备支持分享 3 人, 可设置分享的权限,我们提供账户分享和二维码分享 2 种分享方式。

- 账号分享:输入对方账号,选择分享时段,向对方发送邀请,若对方注册过 "蛮牛摄像机", 打开 APP 即可收到邀请, 若对方未注册 "蛮牛摄像机", 会向对方发送一条邀请短信。
- 二维码分享:选择分享时段后,自动生成二维码,分享二维码给对方,若对 方注册过"蛮牛摄像机", 打开 APP 扫描二维码即可接受邀请, 若对方未注 册"蛮牛摄像机",扫描二维码会进入下载"蛮牛摄像机"APP 页面,需要 先下载注册 APP,再添加设备。

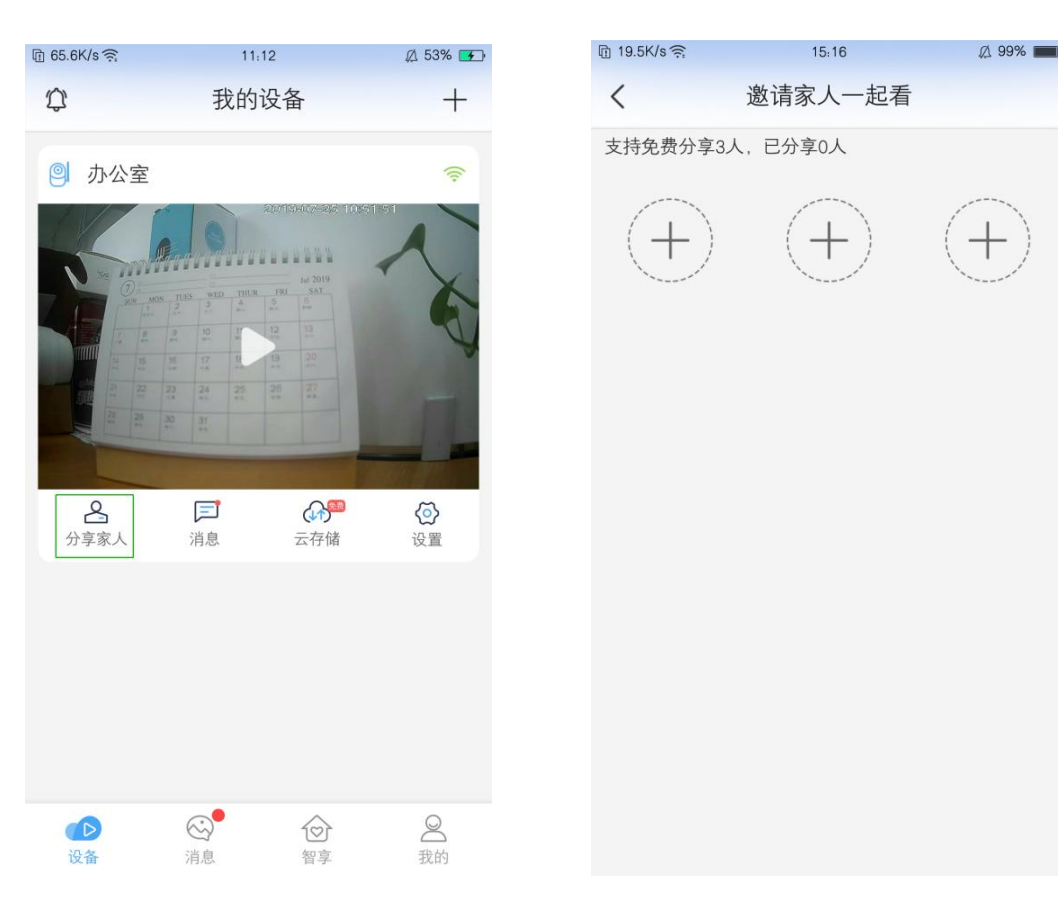

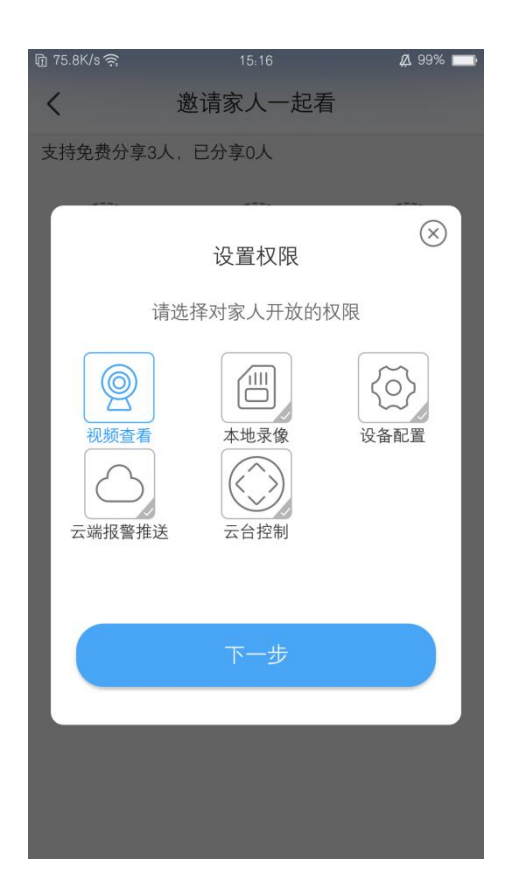

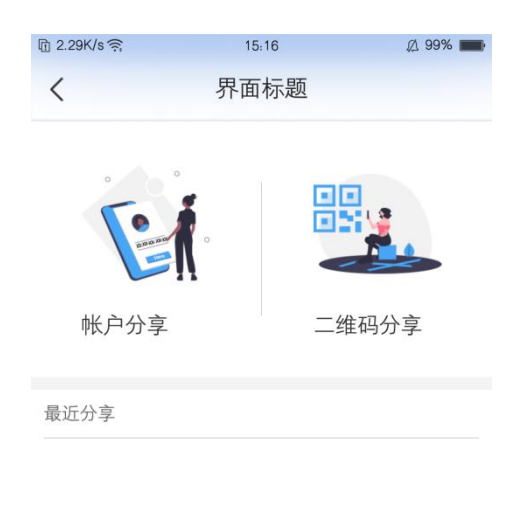

3.3 消息快捷预览

在首页设备消息处,提供查看消息的快捷入口,如下图:

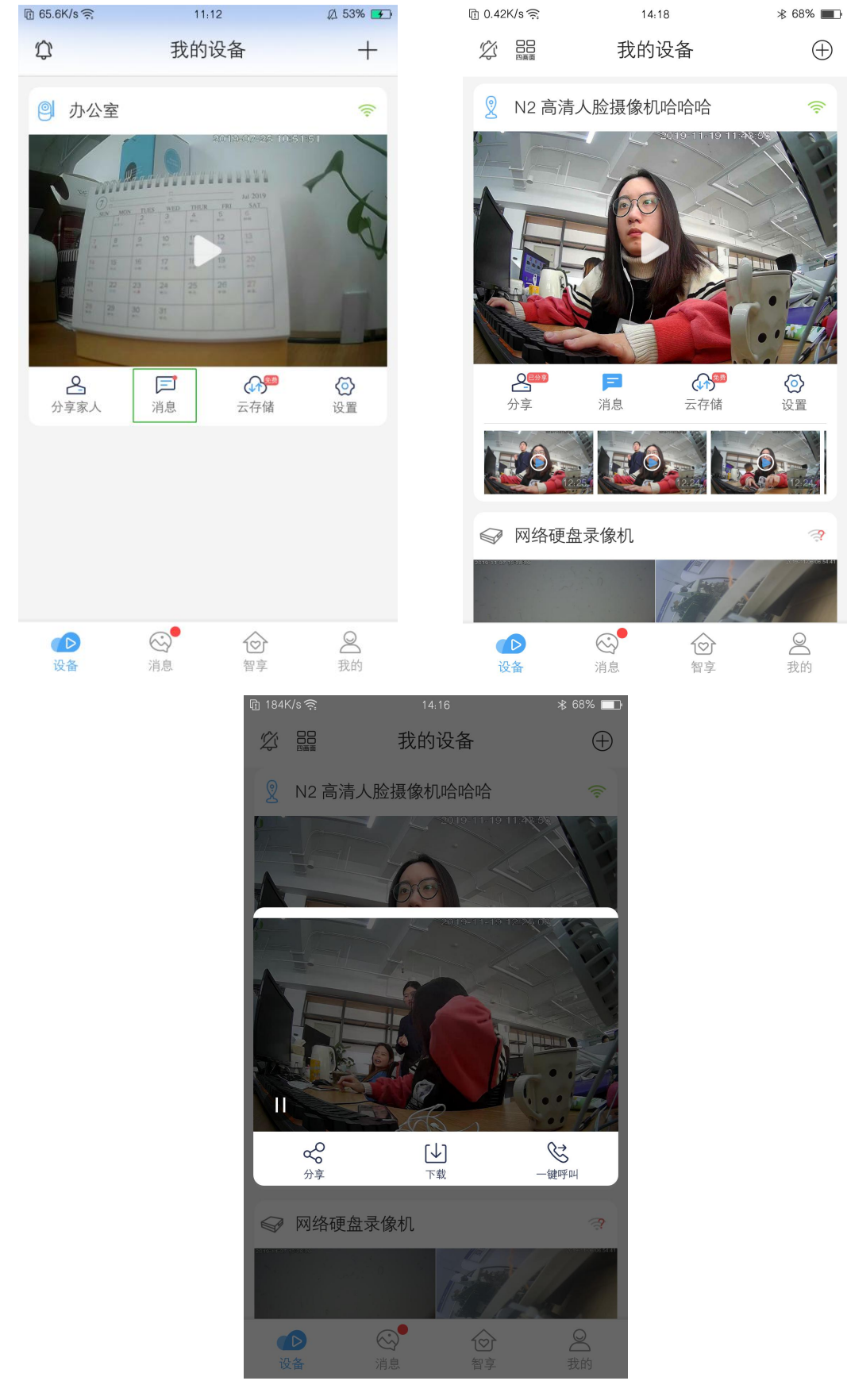

有报警消息产生时,会在首页设备列表消息处产生快捷消息。点击消息可以

### 3.4 云存储

### 3.4.1 免费领取云存储

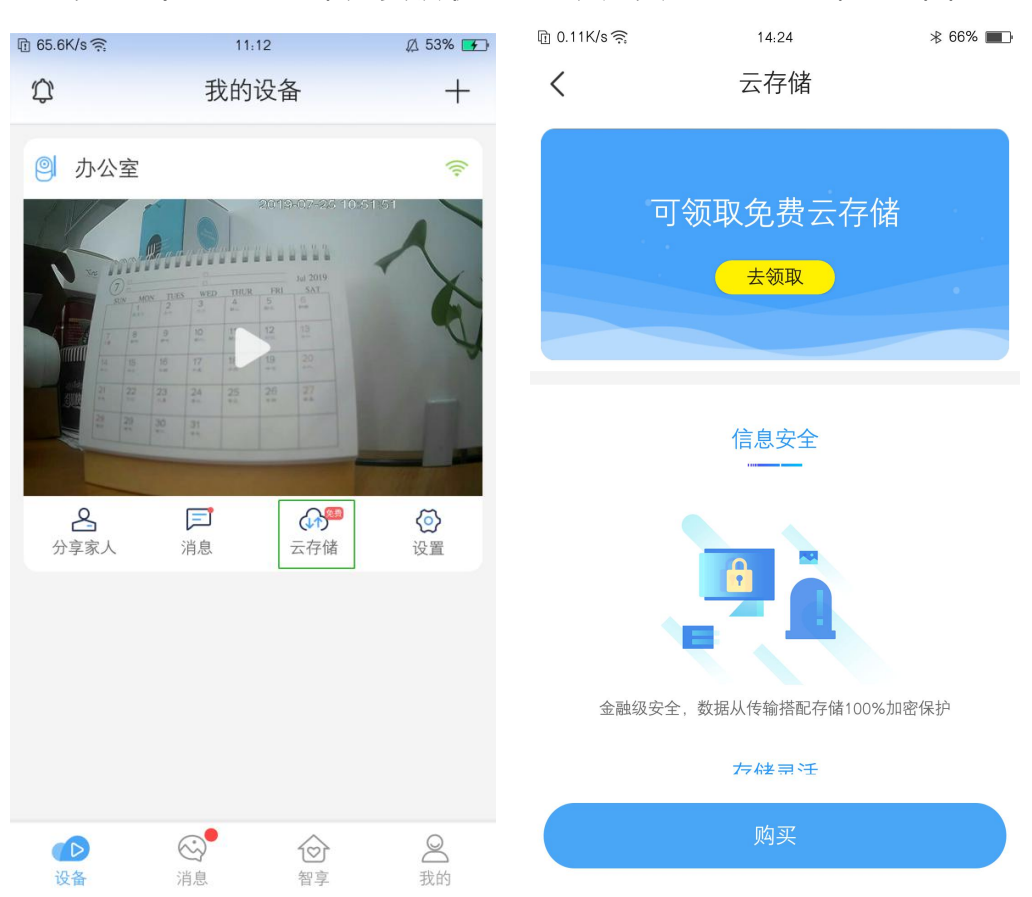

在首页点击"云存储",免费领取云存储及购买云存储入口,如下图:

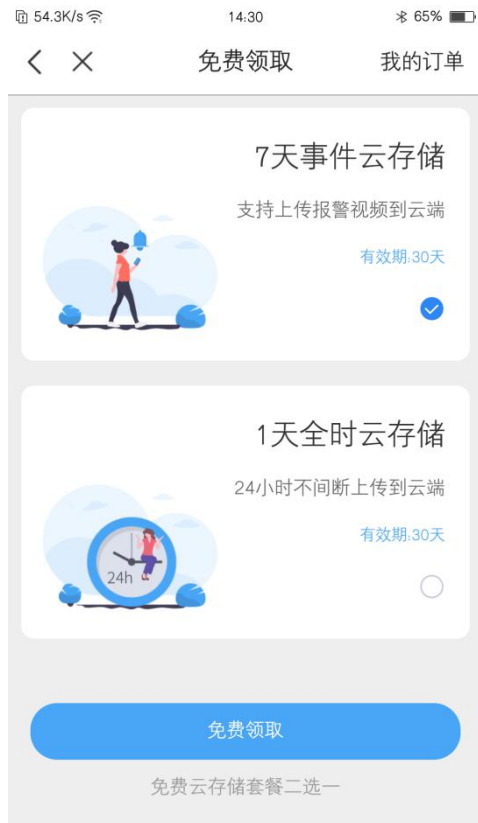

首页云存储图标提示"未领取"时,点击进入云存储页面,点击"去领取" 进入免费领取页面,有"7 天事件云存储"和"1 天全时云存储"两项免费套餐 可选。

3.4.2 购买云存储

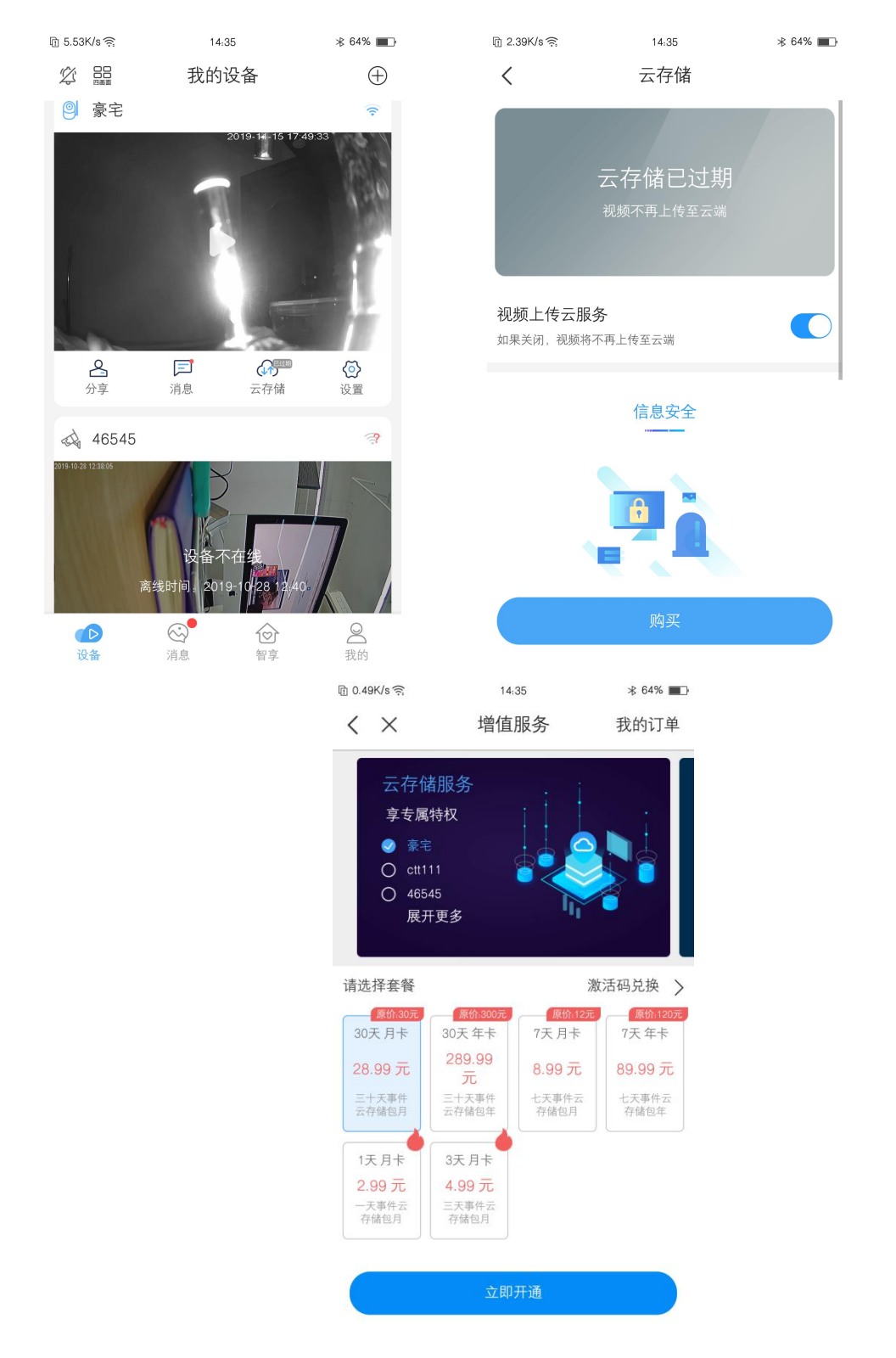

云存储过期或想要购买云存储时,点击首页"云存储",在云存储详情页面 查看云存储状态,点击"购买"按钮,进入购买页面。在购买页面,我们提供多 种套餐供用户选择。

#### 3.5 设置

在首页点击"设置"按钮或在直播页面点击"设置"按钮均可进入设置页面。 如下图所示:

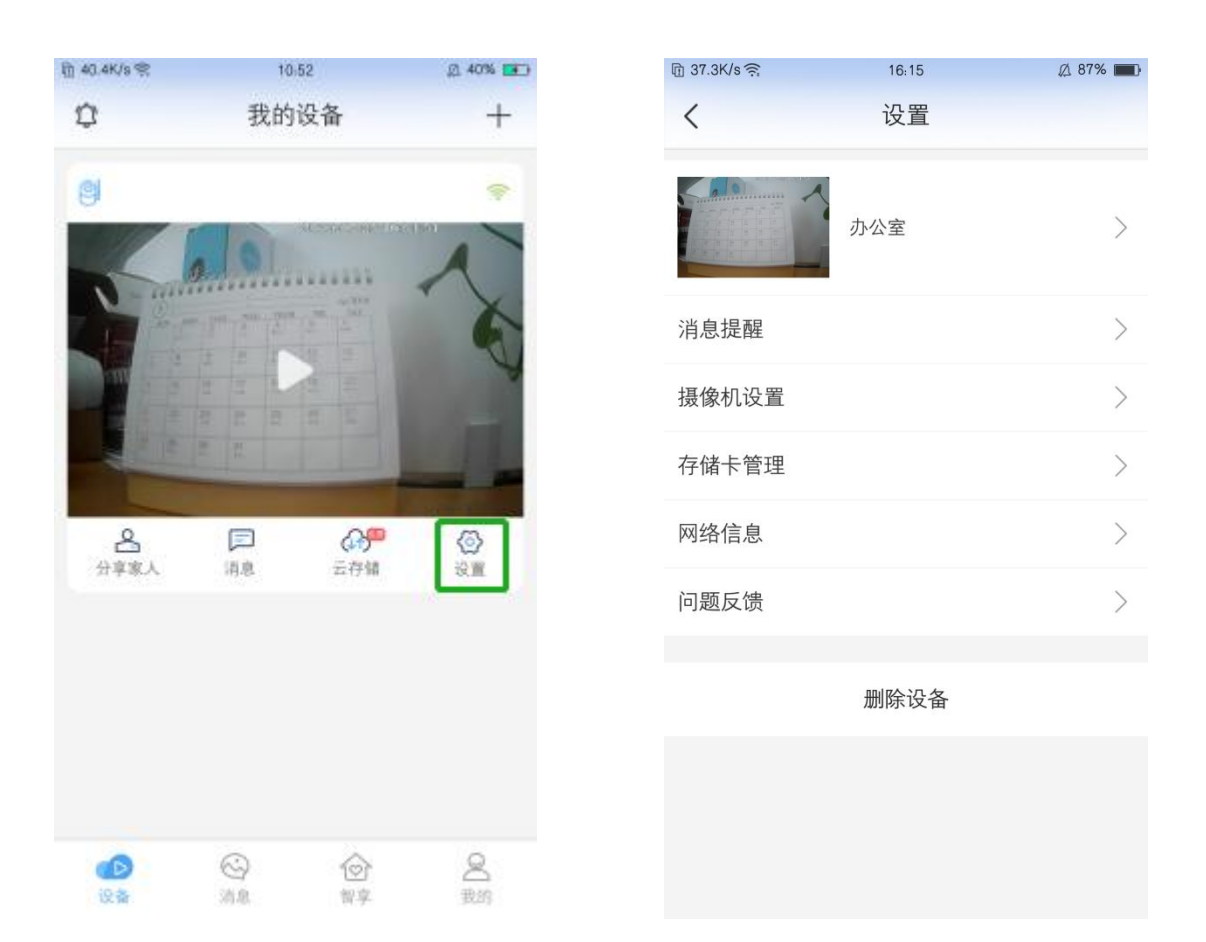

#### 3.5.1 消息提醒设置

在设置页面,点击"消息提醒"进入消息提醒设置页面。在消息提醒页面, 可开启或关闭移动侦测推送,若开启移动侦测推送,可调整移动侦测灵敏度,也 可设置消息推送的时间,如下图所示:

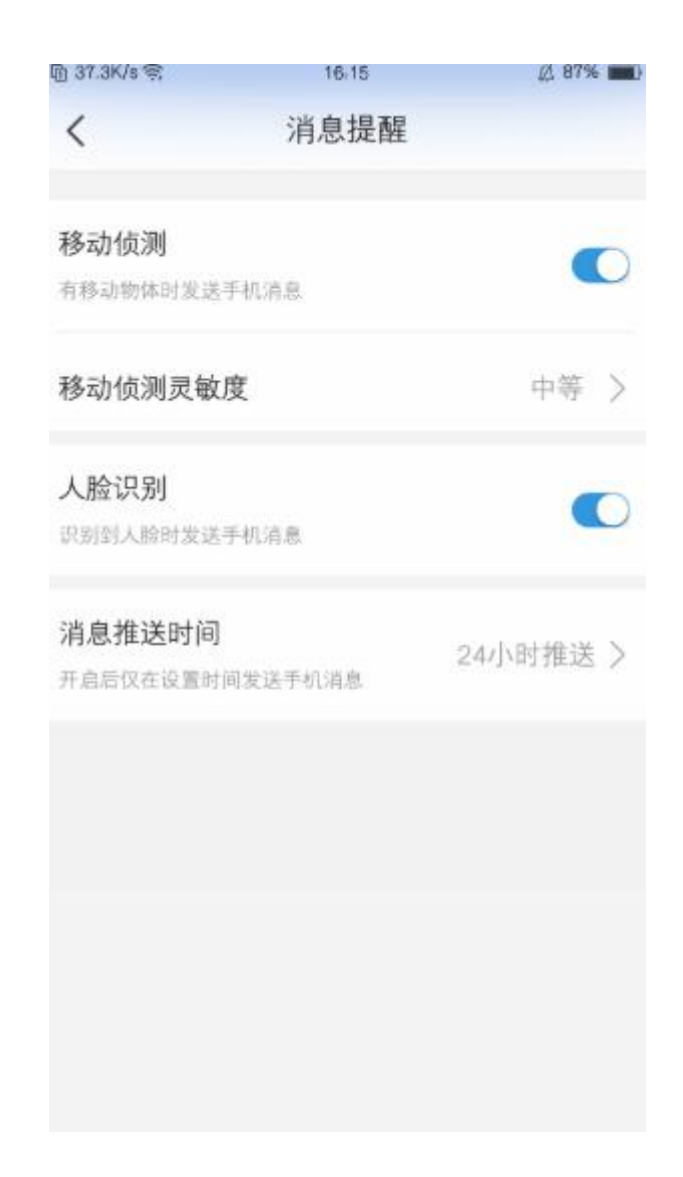

### 3.5.2 摄像机设置功能详情

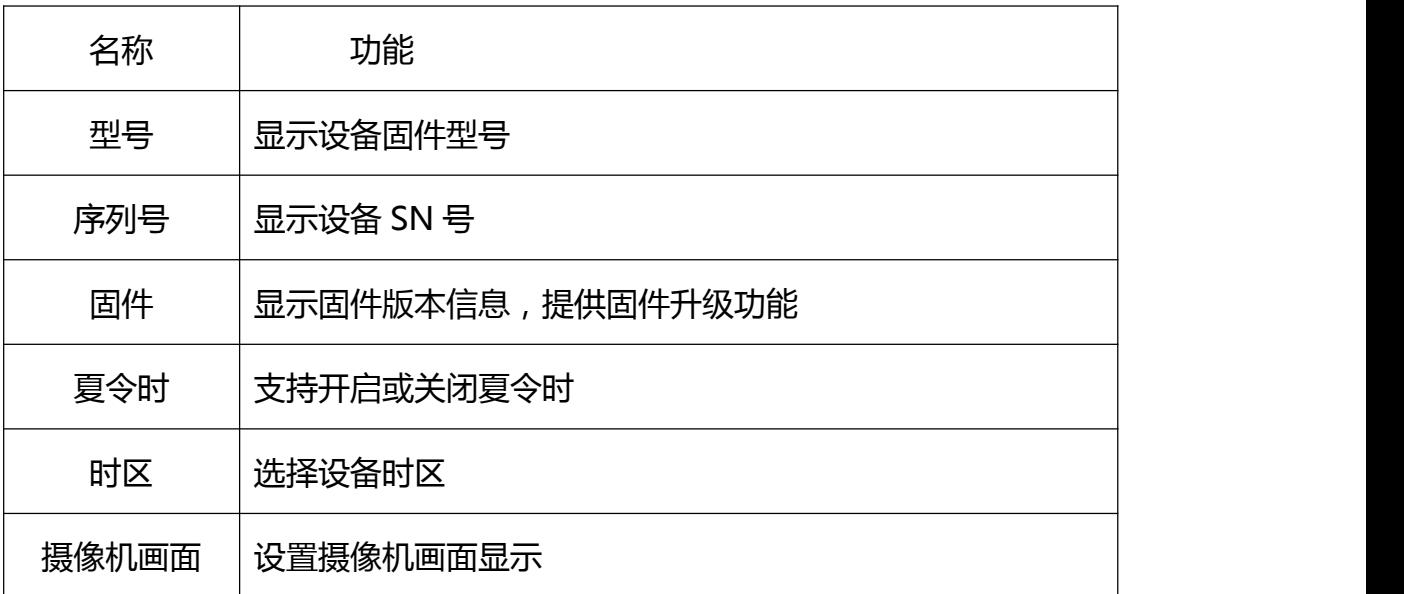

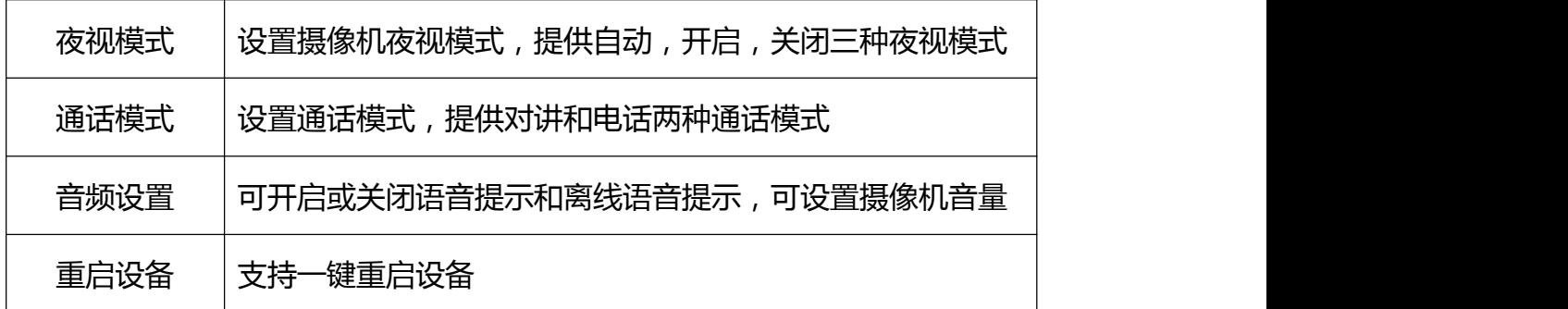

### 3.5.3 存储卡管理

在存储卡管理页面,可格式化存储卡(注意:TF 卡需要格式化后才能正常使 用);可设置录像模式,为用户提供事件录像和全天录像两种录像模式,如下图:

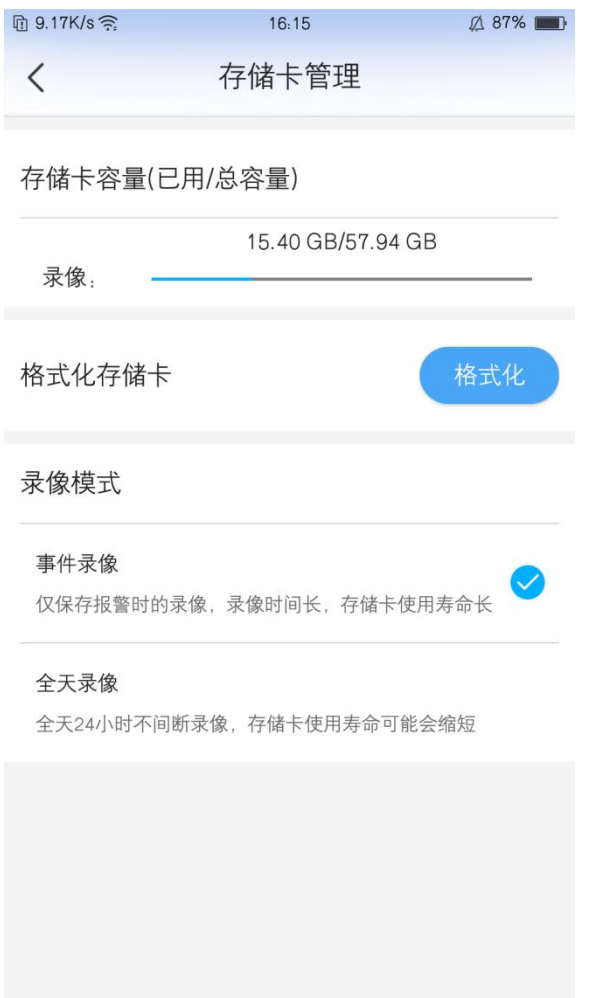

点击首页左上角"四画面"图标,进入四画面实时播放页面。可同时播放 4 路视频。

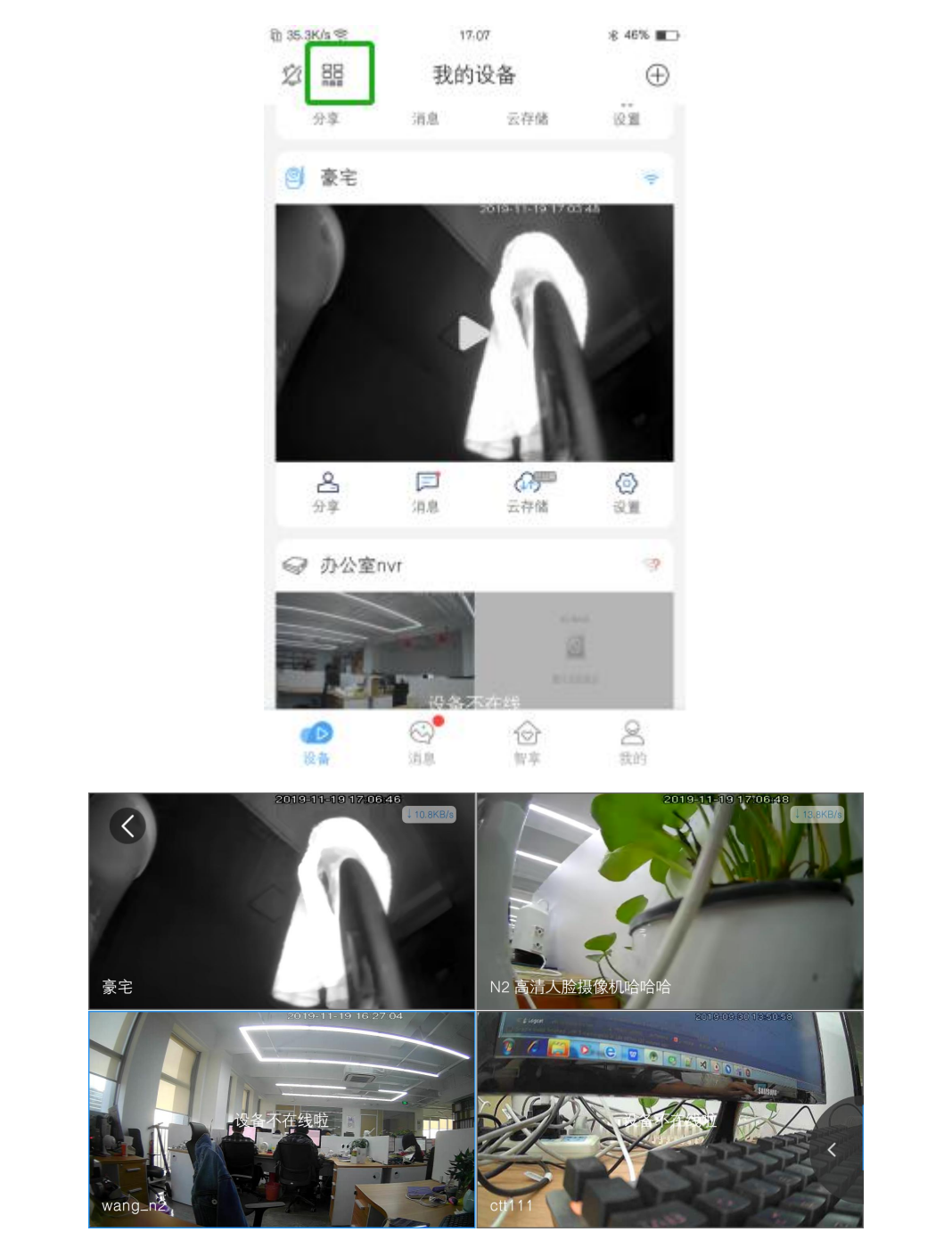

4. 消息

在首页底部导航栏处点击"消息"进入消息页面,点击消息可以播放报警视 频或查看报警图片,在查看消息详情页面,可以切换不同的报警视频或消息。我 们可以将报警消息分享给他人,可以将报警消息下载到 APP 我的相册或手机本 地相册中,也可以删除或全屏查看消息。如下图所示:

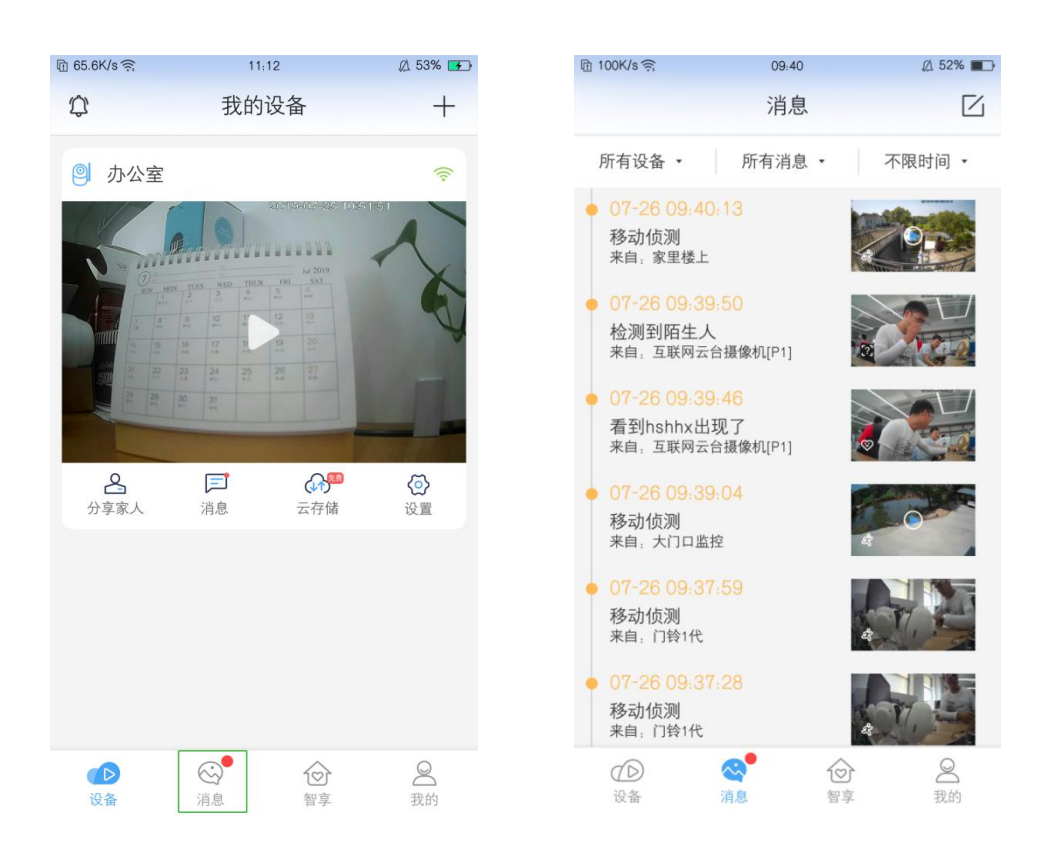

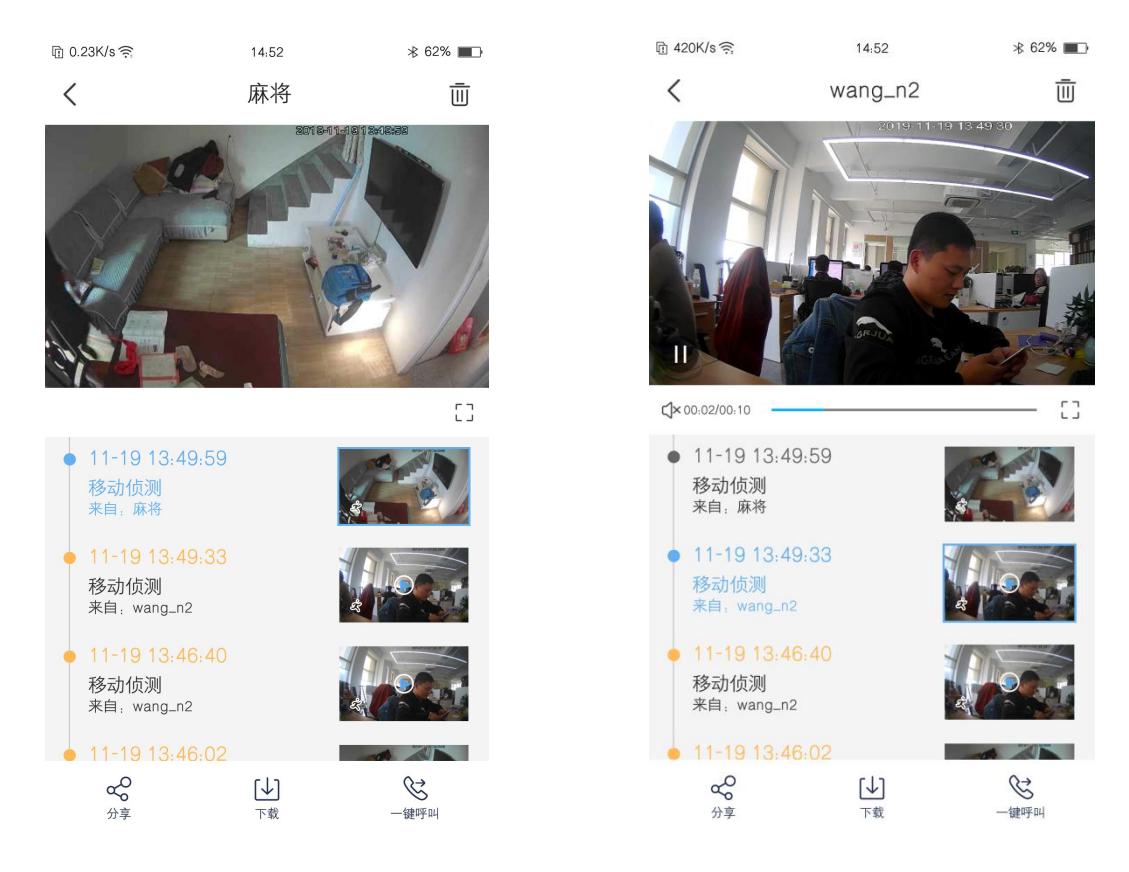

在消息页面,可根据设备类型,消息类型,时间点筛选消息。如下图:

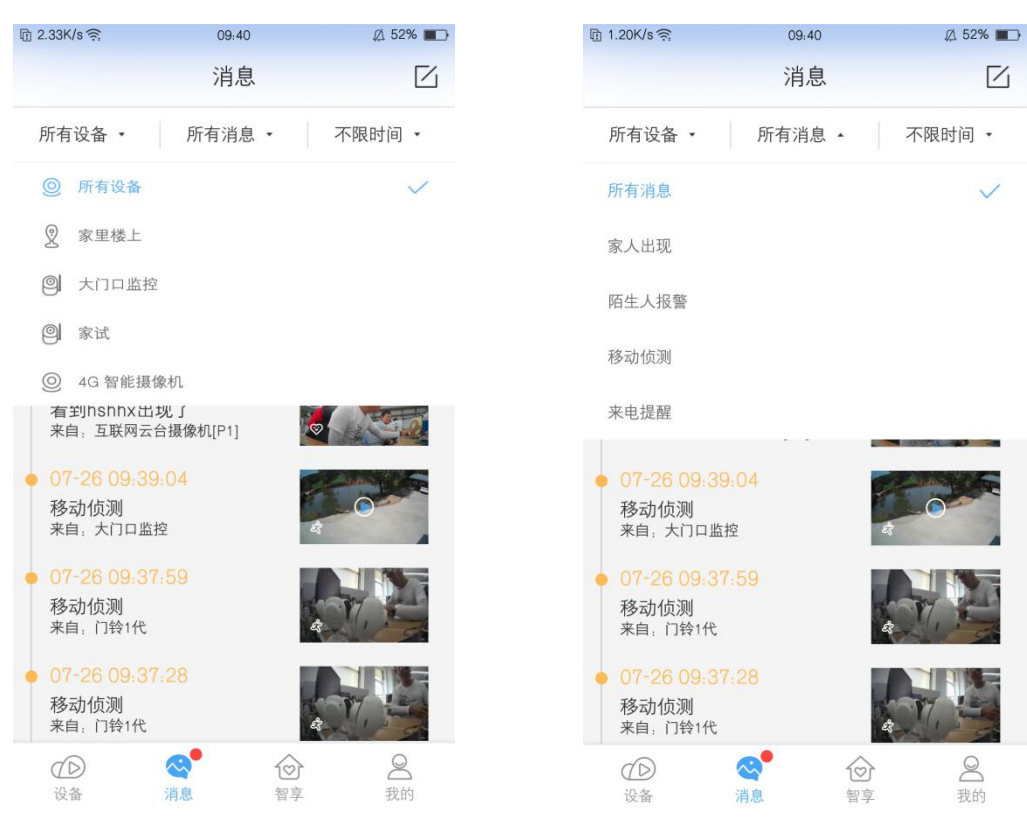

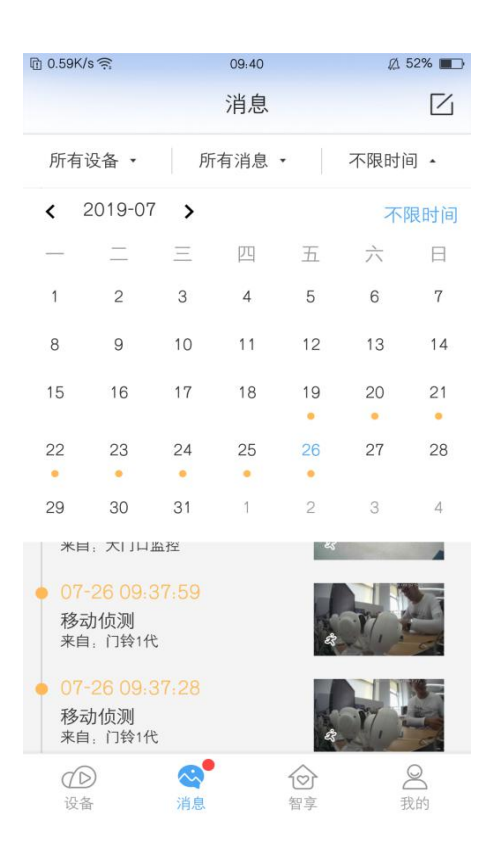

#### 点击右上角编辑按钮,可以删除所选消息。如下图:

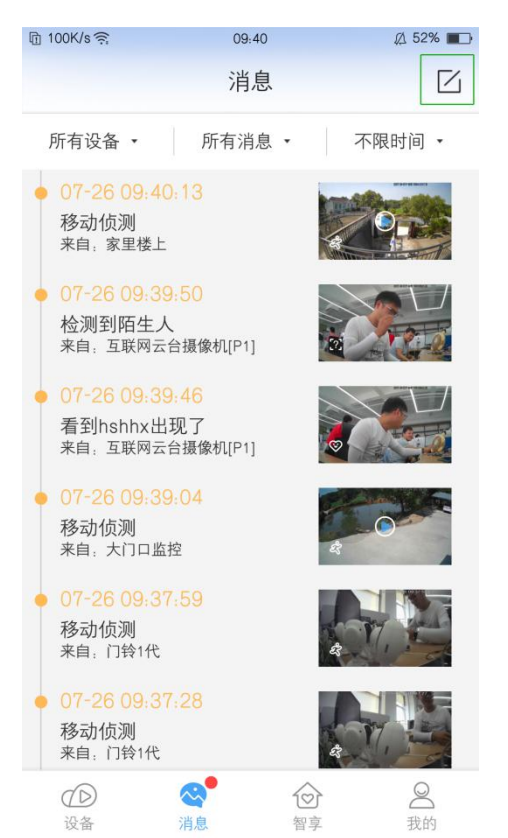

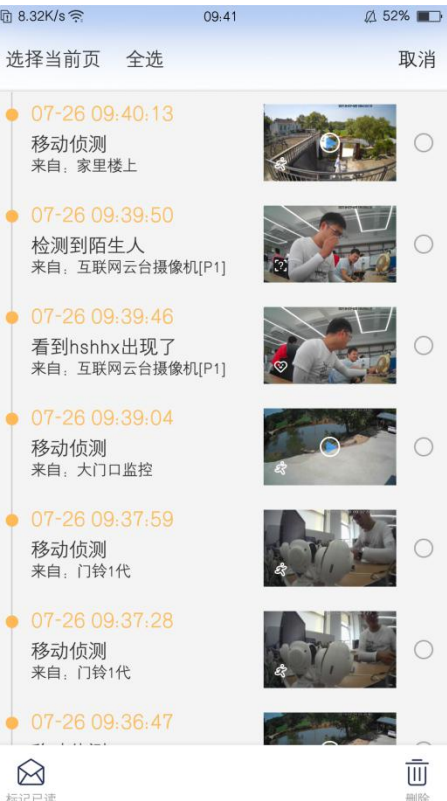

5. 智享

在首页底部导航栏处点击"智享"进入智享功能页面,在此页面可进行人脸 添加。

(1)当用户拥有支持人脸识别的设备时,可进入此添加页面,上传人脸照 片到人脸库。

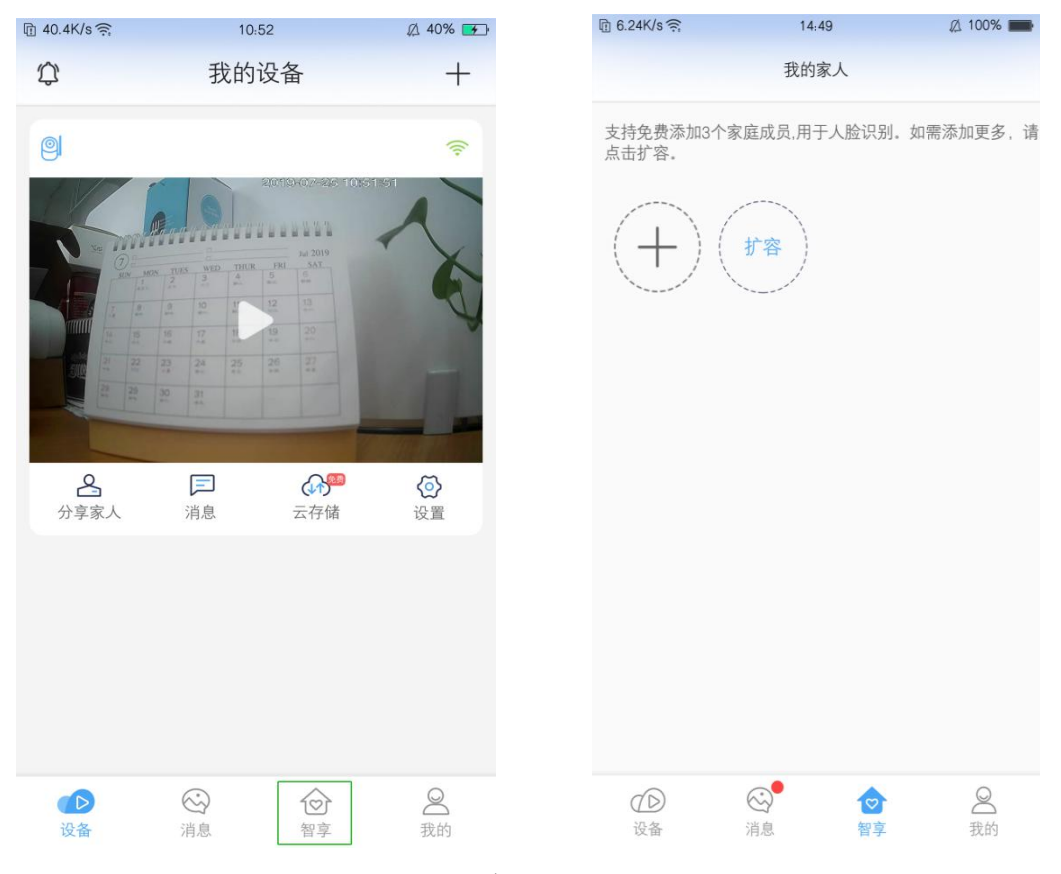

(2)当用户无支持人脸识别的设备时,为避免用户添加人脸或购买人脸增 值服务,给出用户相应提示。(目前支持人脸识别的设备为 N2, P1)

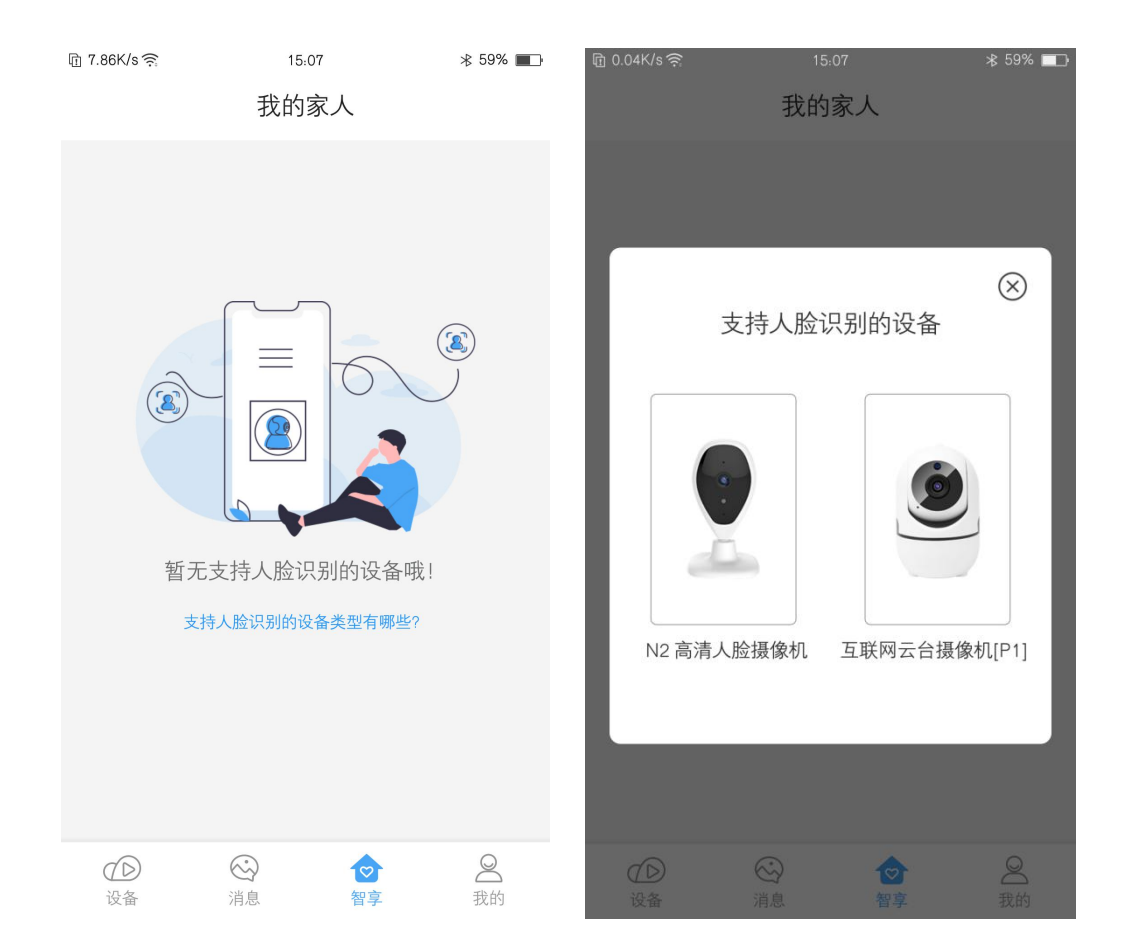

### 5.1 人脸添加

人脸添加功能支持免费添加 3 名家庭成员,用于人脸识别,上传人脸照片步 骤如下图所示:

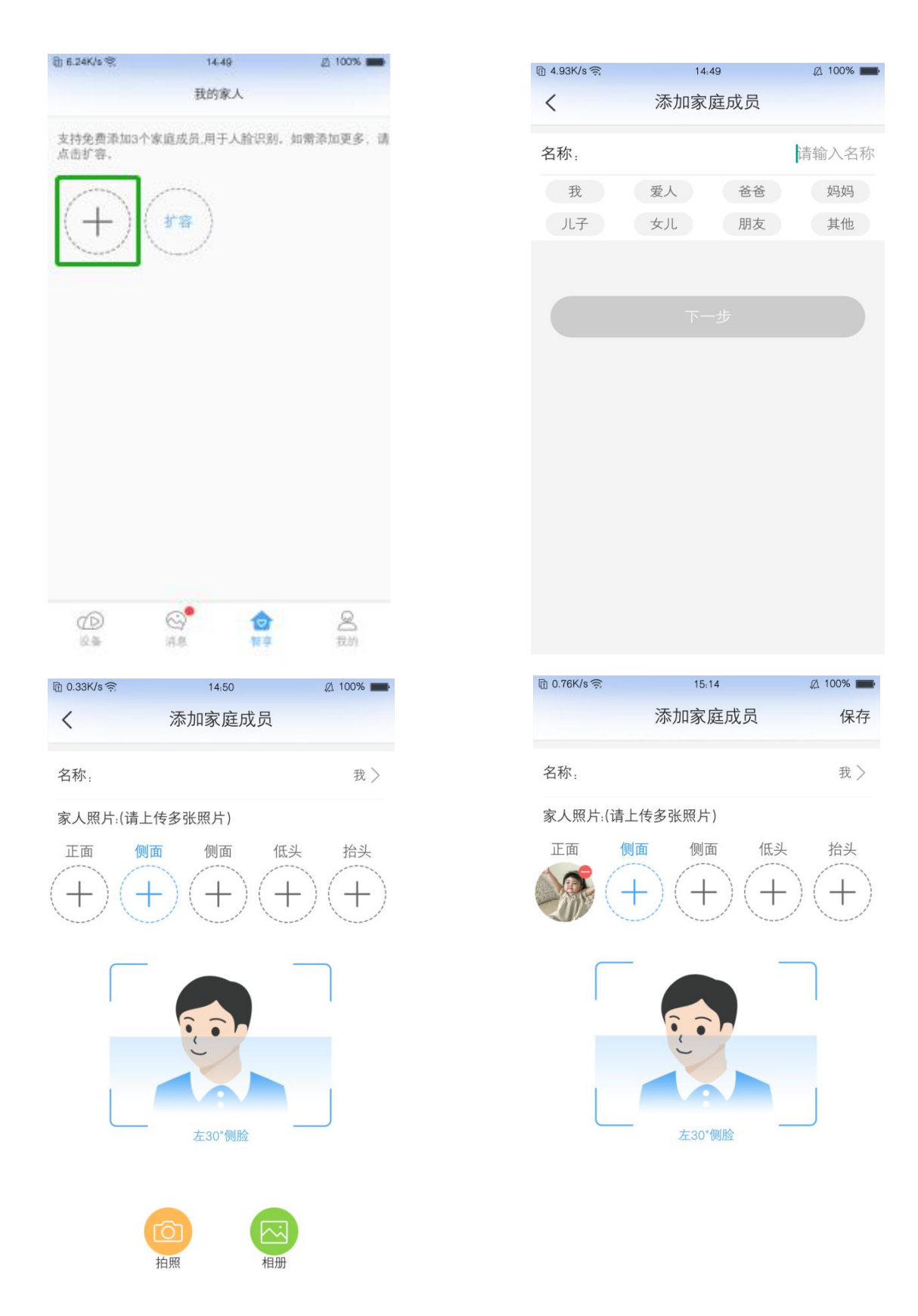

添加完成员后,可对人脸信息进行编辑。点击头像,进入"我的资料"页面, 点击"重新导入"即可对人脸信息进行编辑修改,如下图所示:

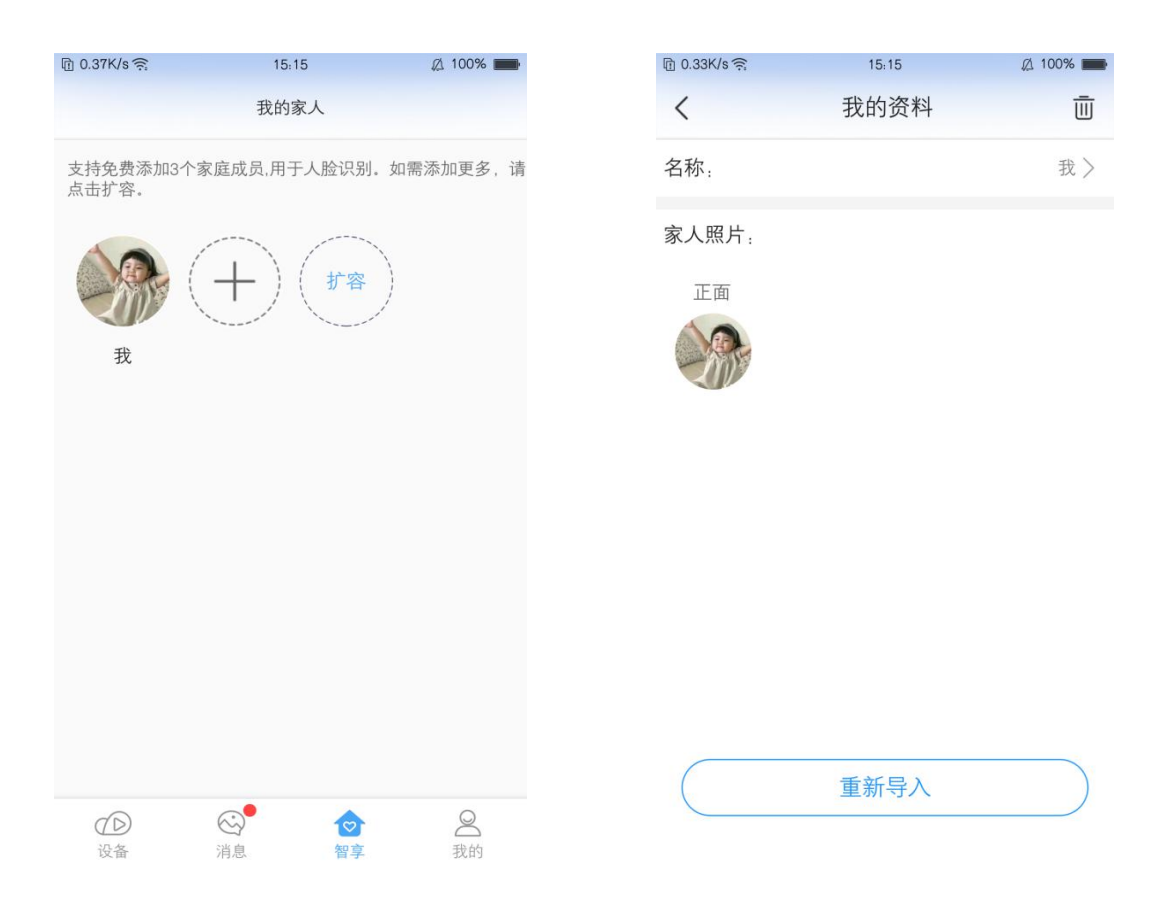

### 6. 我的

在首页底部导航栏处点击"我的"进入我的页面,如下图所示:

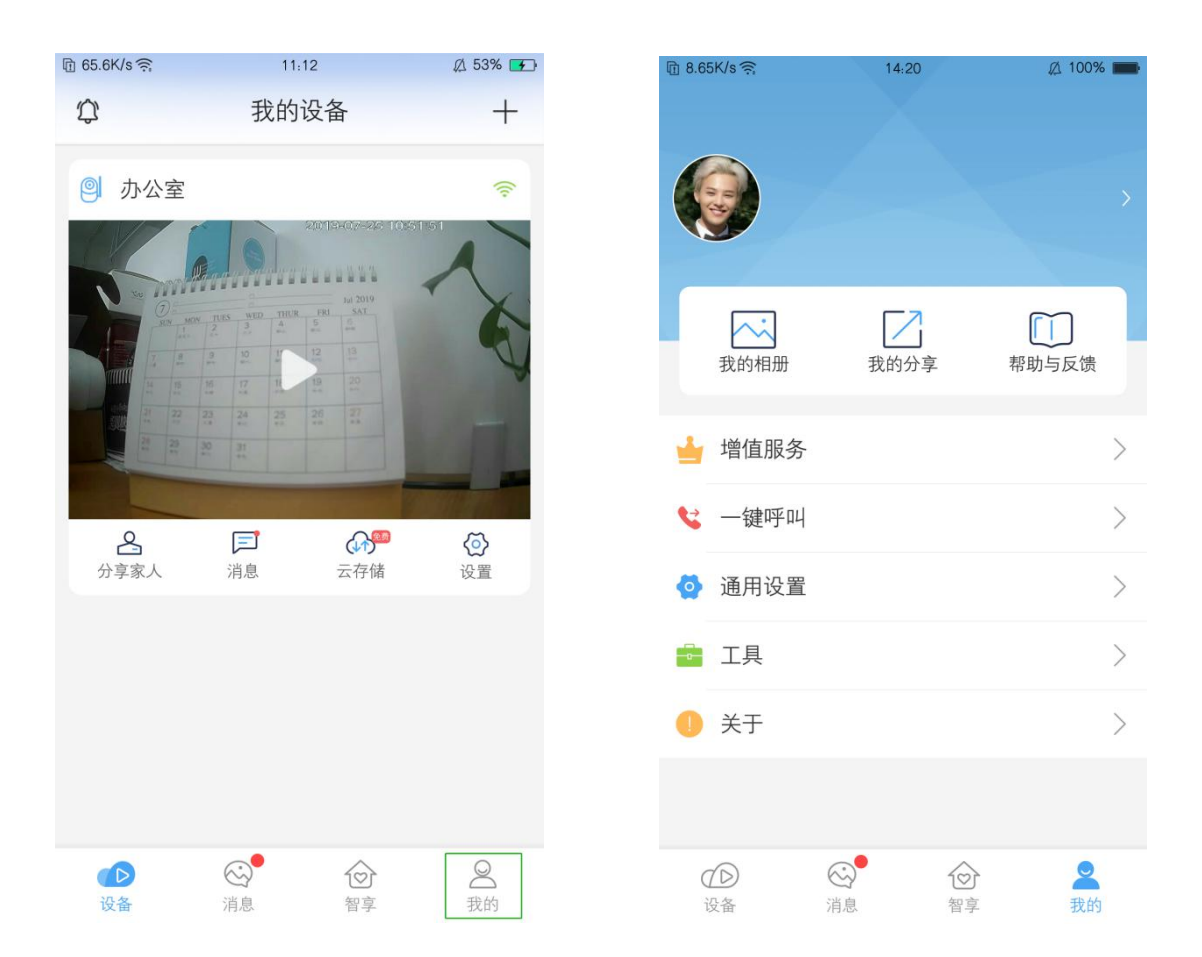

## 6.1 功能详情

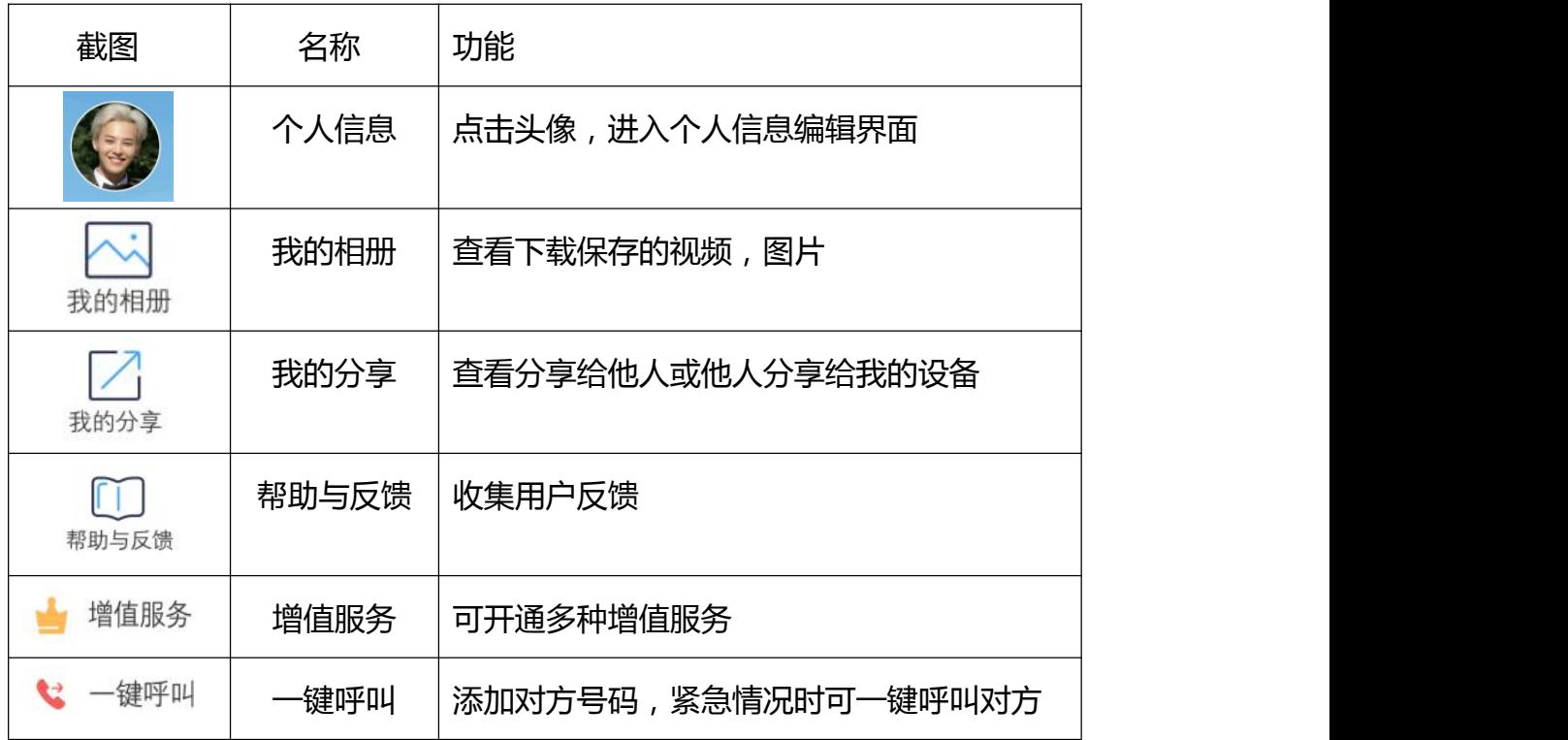

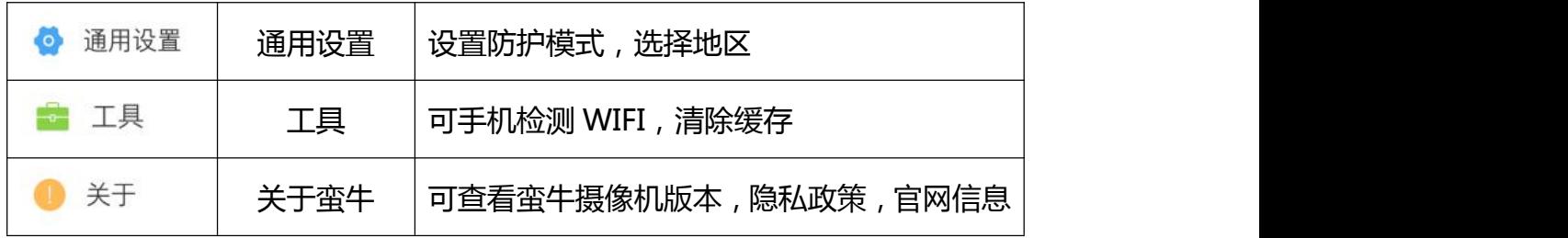

# 6.1.1 个人信息

在我的页面中,点击头像,进入个人信息页面,可进行修改昵称,绑定邮箱, 修改密码等操作

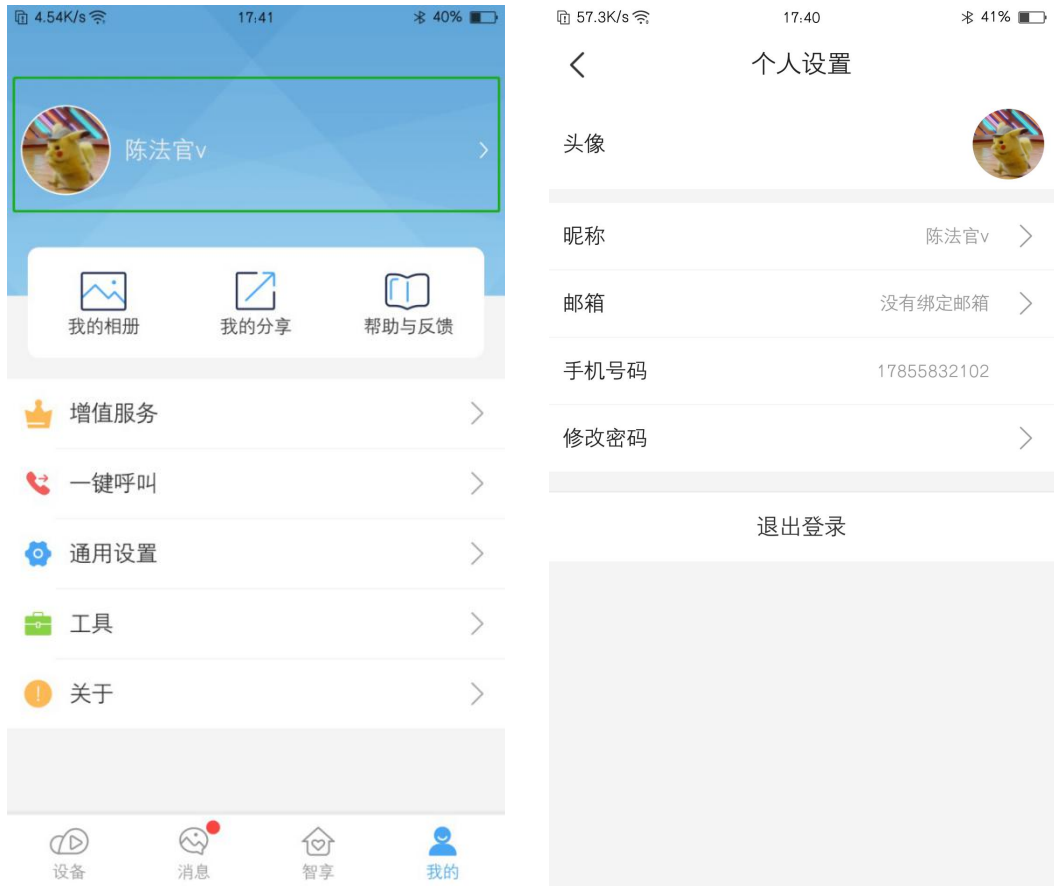

#### 6.1.2 我的相册

在我的页面,点击"我的相册",可以查看下载的图片或视频

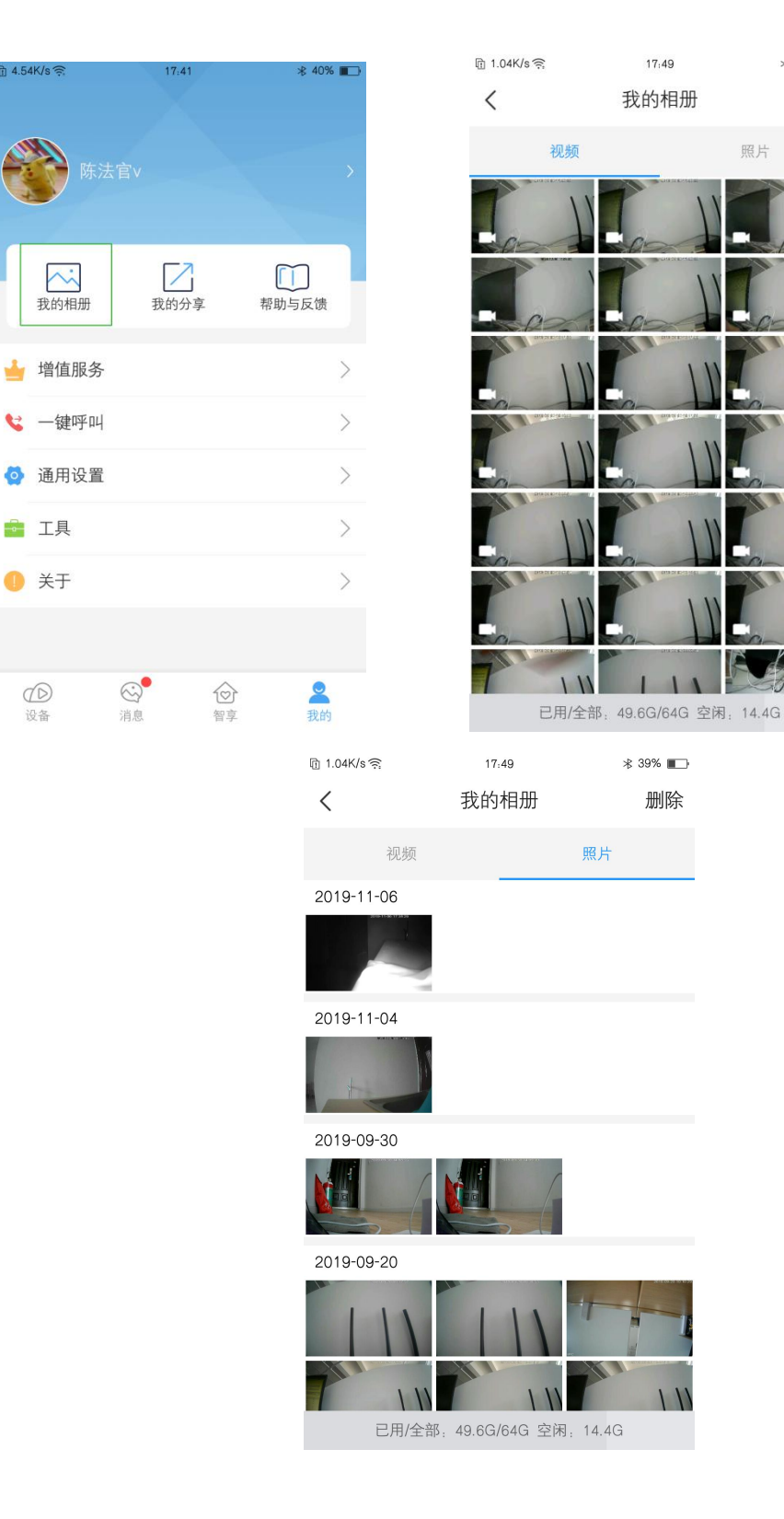

**\*** 39% ■

照片

删除

### 6.1.3 我的分享

h 4.54K/s

 $\bigcirc \limits_{\text{max}}$ 

在我的页面,点击"我的分享",可以查看我分享给他人的设备以及别人分享 给我的设备。点击被分享的设备,可选择退出分享。

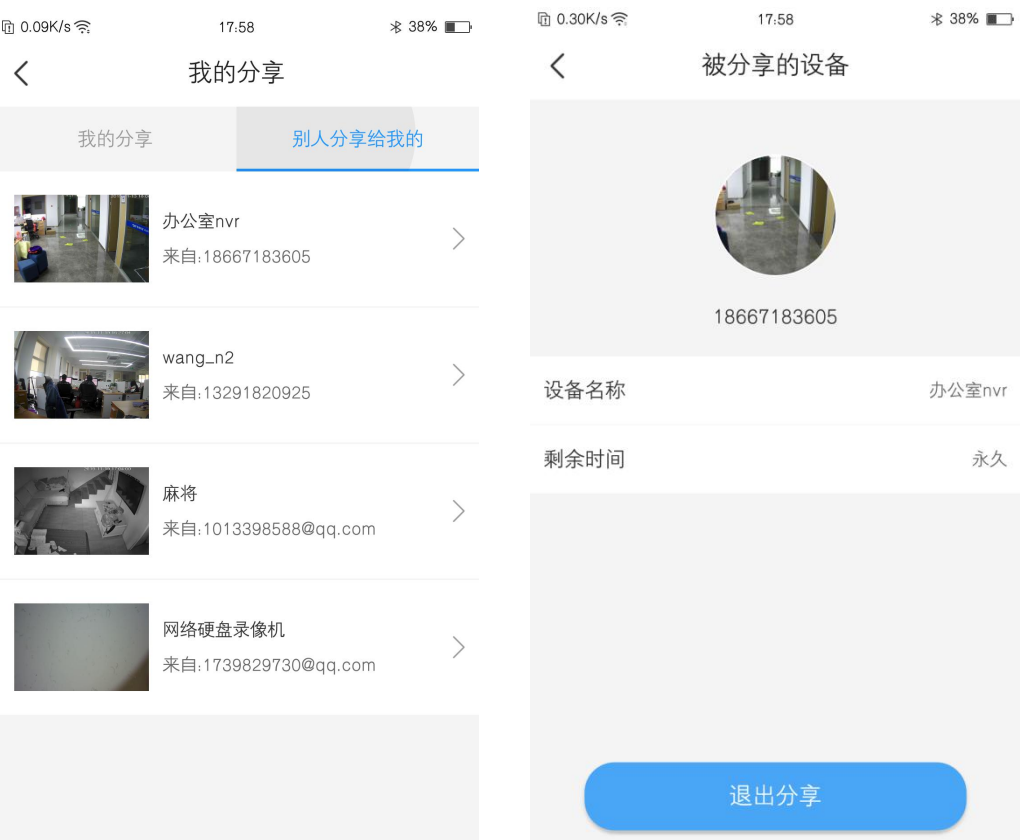

### 点击分享的设备,可以选择取消分享

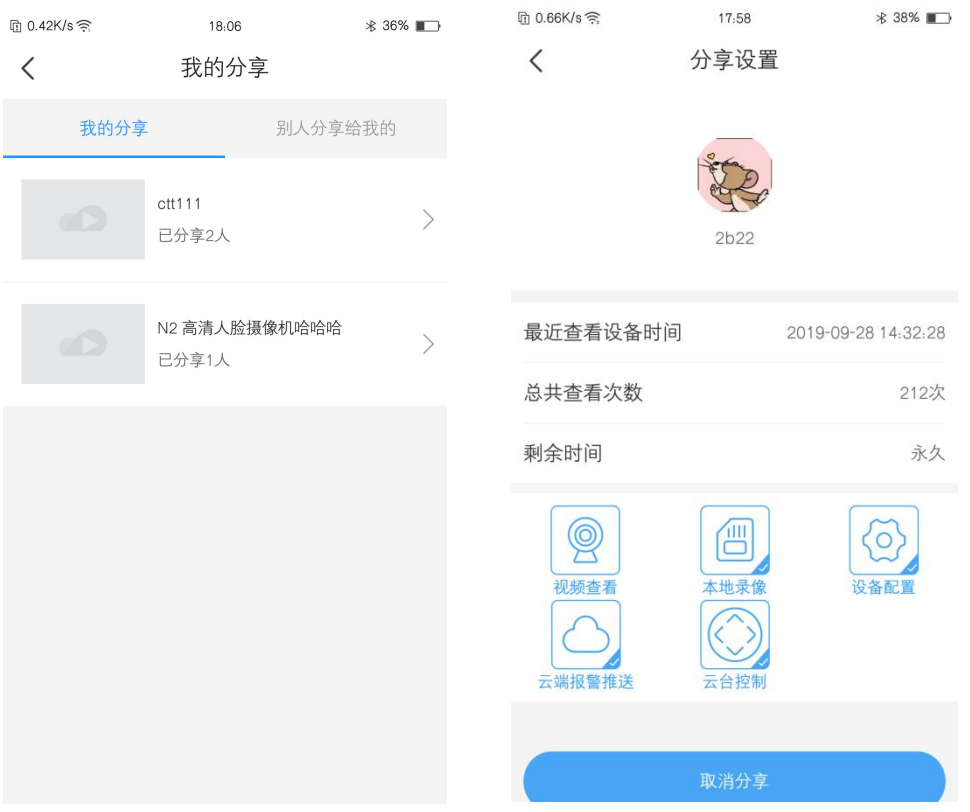

#### 6.1.4 帮助与反馈

在我的页面,点击"帮助与反馈",可以查看相关问题解决方法,也可以提交

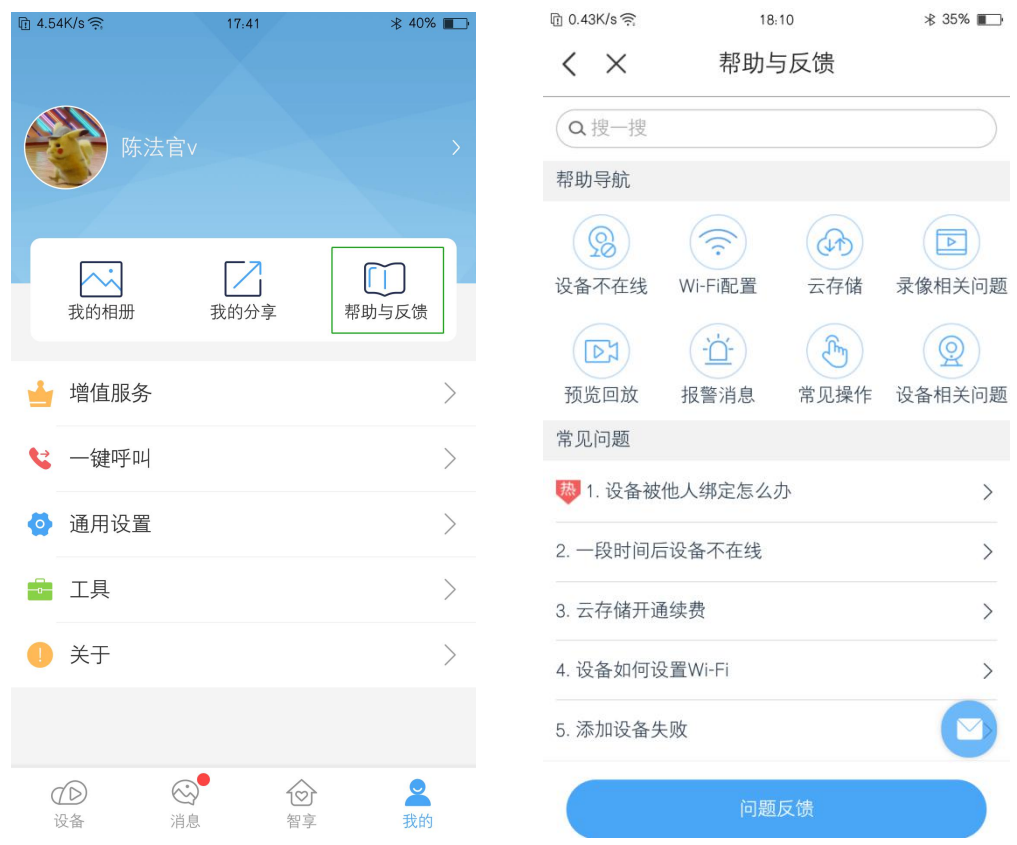

问题,我们会及时给与反馈

#### 6.1.5 增值服务

在我的页面,点击增值服务,可进入服务套餐购买页面,可以选择设备,为设 备购买合适的套餐。

6.1.6 通用设置

在我的页面,点击"通用设置",可以选择防护模式及区域

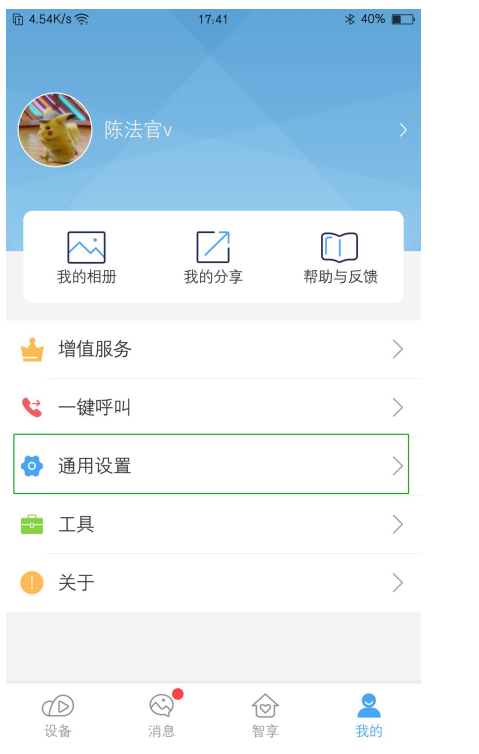

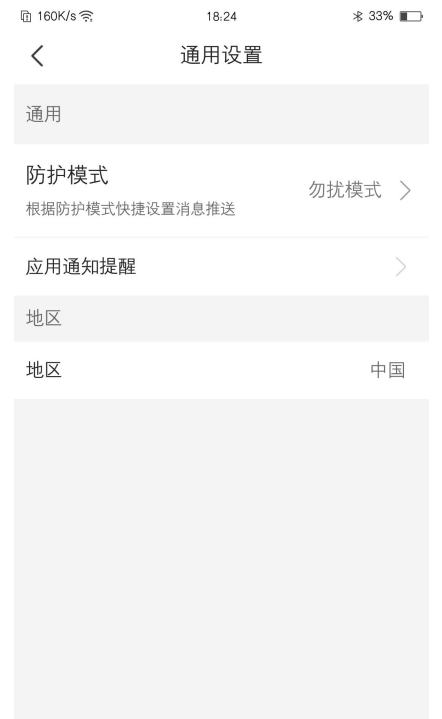

### 6.1.7 工具

在我的页面,点击"工具",在工具页面,可以进行手机网络检测,检查手机 网络状态;可以清除缓存;可以在移动服务中心及 4G 网络检测中查看 4G 卡状 态及判断相应问题。

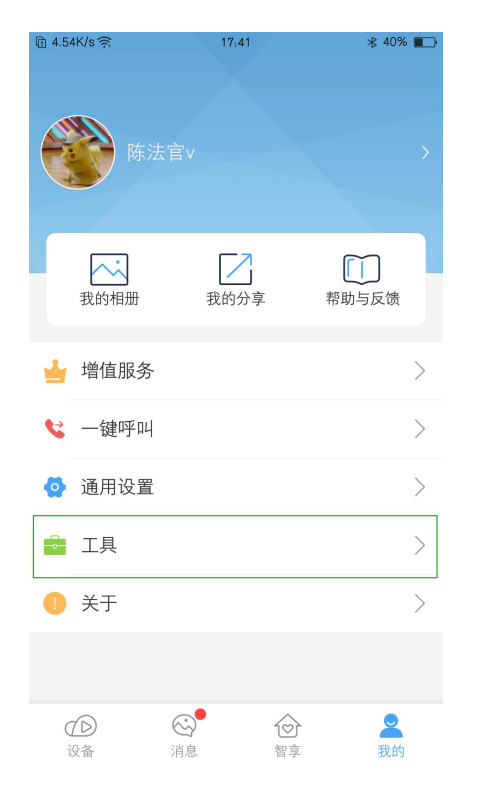

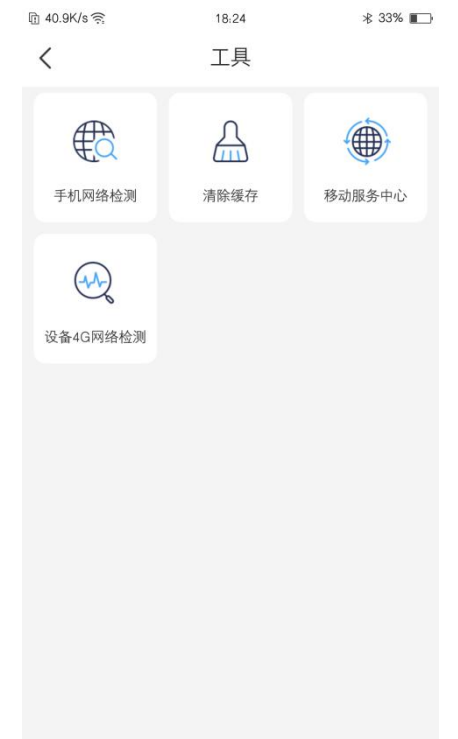